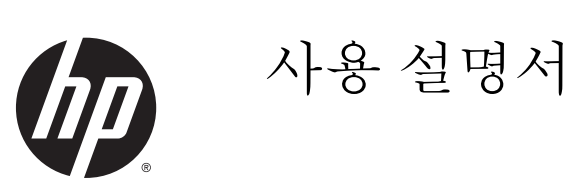

© 2015 Hewlett-Packard Development Company, L.P.

HDMI, HDMI 로고 및 고화질 멀티미디어 인터 페이스는 HDMI Licensing LLC 의 상표 또는 등 록된 상표입니다.

본 문서에 포함된 내용은 사전 통지 없이 변 경될 수 있습니다. HP 제품 및 서비스의 유일 한 보증은 해당 제품 및 서비스와 함께 제공 되는 명시된 보증서에 진술되어 있습니다. 본 문서의 어떠한 내용도 추가 보증을 구성하는 것으로 해석될 수 없습니다. HP 는 본 문서에 포함된 기술상 또는 편집상의 오류나 누락에 대해 책임지지 않습니다.

#### 제품 고지 사항

본 설명서에서는 대부분의 모델에 공통되는 기능을 설명합니다. 제품 모델에 따라 일부 기능이 지원되지 않습니다. 제품 모델에 따라 일부 기능이 지원되지 않습니다. 최신 사용 설명서를 이용하시려면 [http://www.hp.com/](http://www.hp.com/support) [support](http://www.hp.com/support) 페이지를 찾으신 후 국가를 선택하 시기 바랍니다. 드라이버 및 소프트웨어를 선 택한 다음 화면의 설명을 따르십시오.

최신 사용 설명서를 이용하시려면 <http://www.hp.com/support> 페이지를 찾으신 후 국가를 선택하시기 바랍니다. 드라이버 및 소프트웨어를 선택한 다음 화면의 설명을 따 르십시오.

초판: 2015 년 7 월

문서 일련 번호: 820350-AD1

#### 본 설명서 정보

본 사용 설명서는 모니터의 기능, 모니터 설치 및 기술 사양에 대한 정보를 제공합니다.

경고**!** 준수하지 않을 경우 사망 또는 심각한 부상을 입을 수 있는 위험 상황을 나타냅니다.

주의**:** 준수하지 않을 경우 경미하거나 중등도의 부상을 입을 수 있는 위험 상황을 나타냅니다.

참고**:** 본문 중 중요한 내용을 강조하거나 보충하기 위한 추가 정보가 포함되어 있습니다.

힌트**:** 작업 완료에 유용한 힌트를 제공합니다.

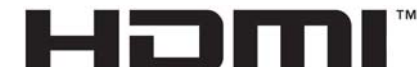

HIGH-DEFINITION MULTIMEDIA INTERFACE

이 제품에는 HDMI 기술이 통합되어 있습니다.

iv 본 설명서 정보

# 목차

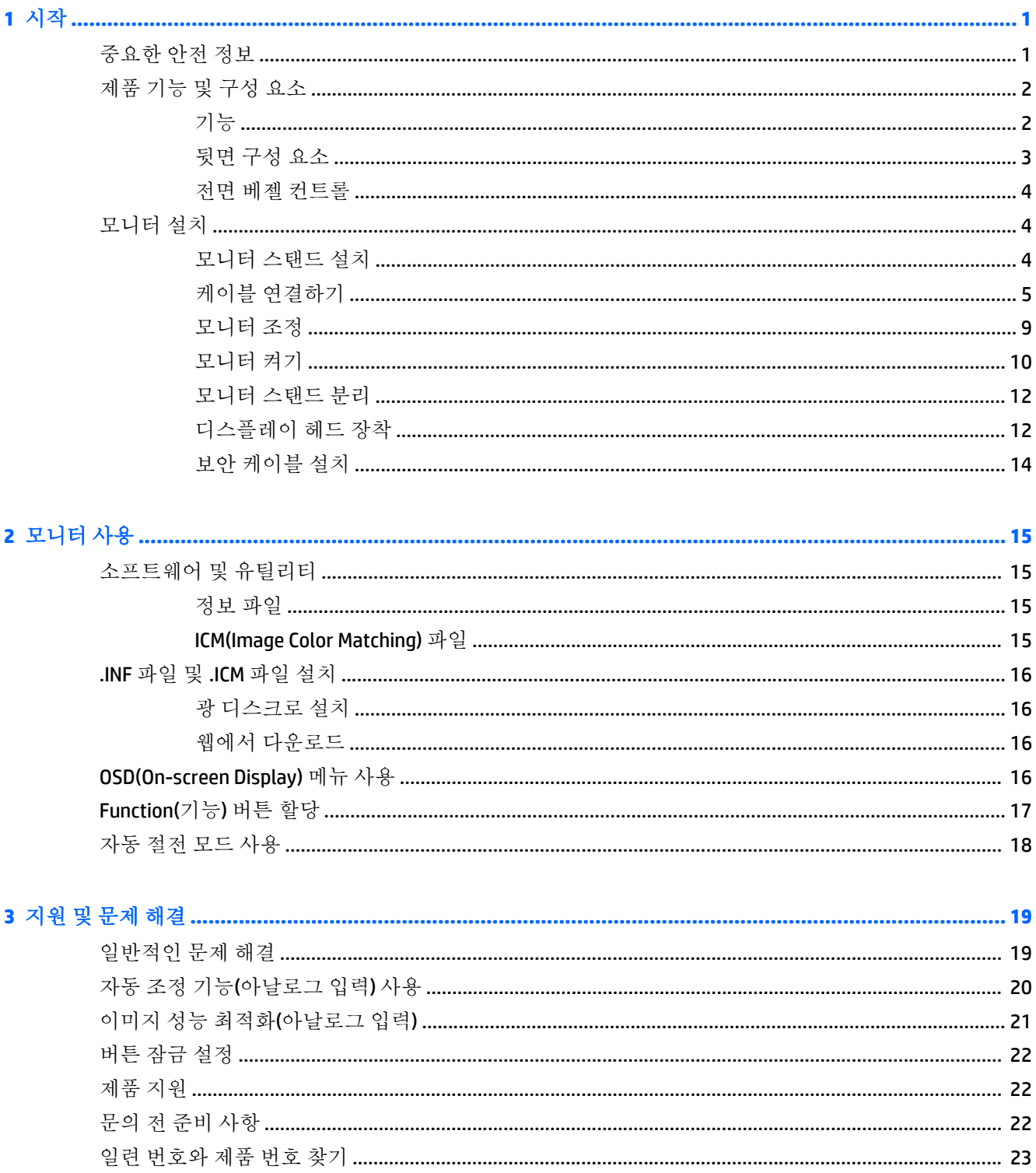

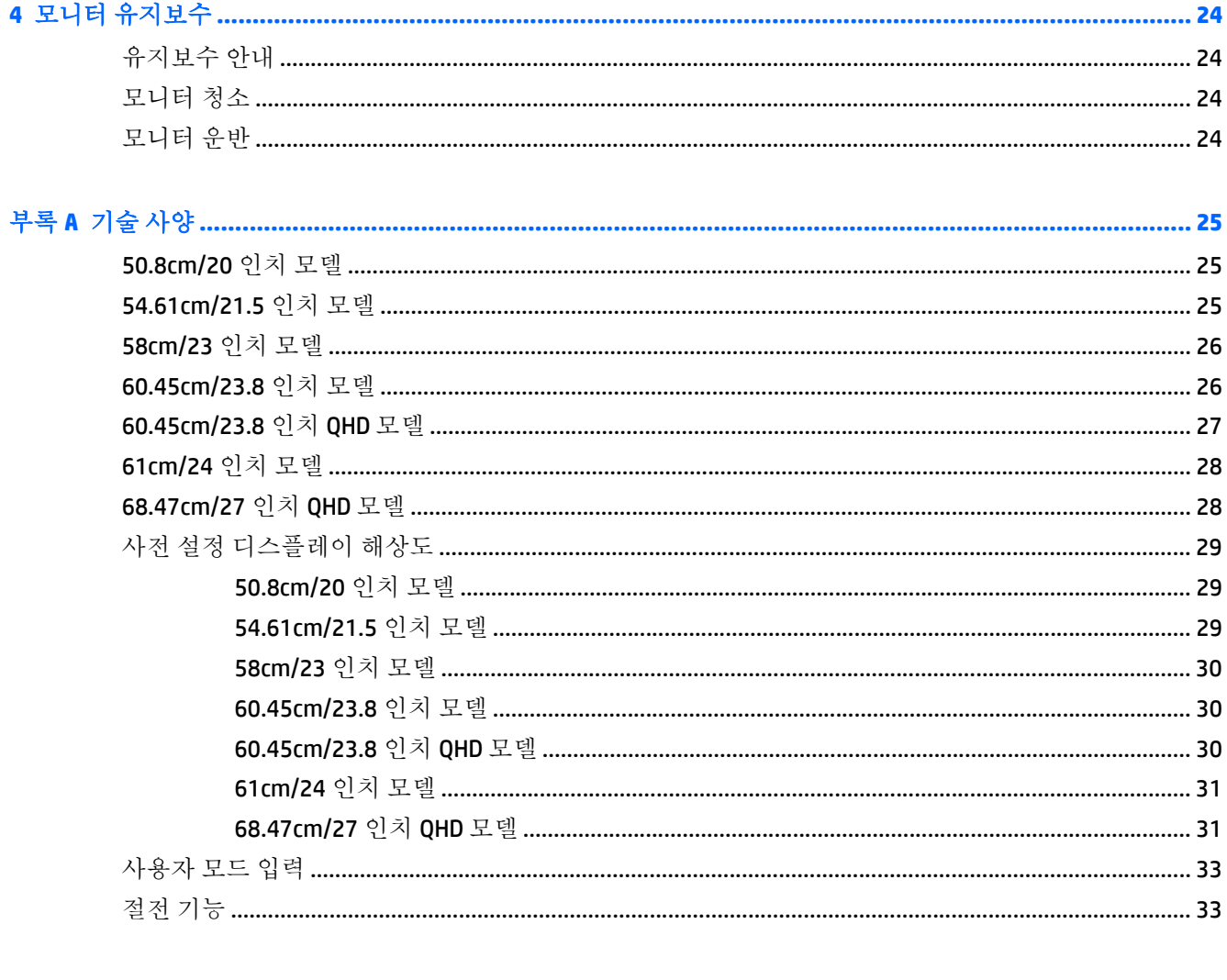

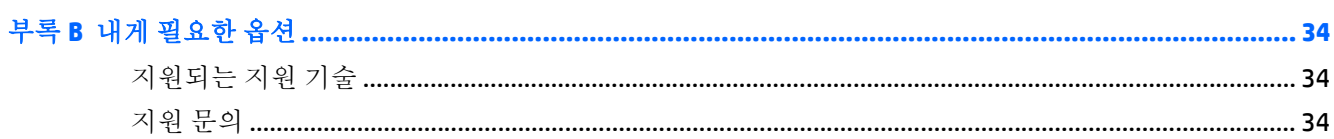

# <span id="page-6-0"></span>**1** 시작

## 중요한 안전 정보

AC 전원 코드는 모니터와 함께 제공됩니다. 다른 코드를 사용하는 경우 해당 모니터에 적합한 전원 및 연 결 장치만 사용하십시오. 모니터와 함께 사용하도록 설정된 적합한 전원 코드에 대한 내용은 광 디스크 또는 설명서 키트에 있는 제품 고지 사항을 참조하십시오.

경고**!** 감전 또는 장비 손상 위험을 줄이려면 다음과 같이 하십시오.

- 전원 코드는 항상 쉽게 액세스할 수 있는 AC 콘센트에 꽂습니다.
- 컴퓨터의 전원을 차단할 때는 AC 콘센트에서 전원 코드를 뽑으십시오.

• 전원 코드가 3 핀 플러그로 되어 있는 경우 접지된 3 핀 콘센트에 코드를 꽂으십시오. 전원 코드의 접지 핀을 비활성화하지 마십시오. 예를 들어, 2 핀 어댑터에 연결하면 안 됩니다. 접지 핀은 중요한 안전 장치 입니다.

안전을 위해 전원 코드나 케이블에 아무것도 올려 놓지 마십시오. 잘못하여 밟거나 발을 헛디디지 않도 록 코드나 케이블을 정리하십시오.

부상의 위험을 줄이려면 *안전 및 편의 설명서*를 참조하십시오. 안전 사용 설명서에는 적절한 워크스테 이션 설치, 자세 및 컴퓨터 사용자에 대한 건강 및 작업 습관에 대해 설명하며, 중요한 전기 및 기술 안전 정보를 제공합니다. 이 설명서는 <http://www.hp.com/ergo> 웹 사이트에 있습니다.

주의**:** 컴퓨터와 모니터를 보호하려면 컴퓨터는 물론 그 주변장치(모니터, 프린터, 스캐너)의 전원 코드 를 전선이나 UPS(무정전 전원 장치) 같은 서지 보호 장치에 연결해야 합니다. 모든 전선이 서지 보호 기 능을 제공하지는 않습니다. 전선에는 특히 이 기능이 있다는 레이블이 붙어 있어야 합니다. 서지 보호 기 능이 작동하지 않아 장비가 고장을 일으킨 경우 교체할 수 있도록 손상 교체 보험(Damage Replacement Policy)을 제공하는 제조업체의 전선을 선택하십시오.

HP LCD 모니터를 제대로 지탱할 수 있도록 설계된 알맞은 크기의 가구를 사용하십시오.

경고**!** 옷장, 책장, 선반, 책상, 스피커, 상자 또는 카트에 잘못 놓인 LCD 모니터가 떨어져 상해를 입힐 수 있습니다.

LCD 모니터에 연결된 모든 코드 및 케이블을 잘 정리하여 당기거나 뽑히거나 걸려 넘어지지 않게 합니 다.

AC 콘센트에 연결된 제품의 총 정격 전류(암페어)는 해당 전기 콘센트의 정격 전류를 초과하지 않아야 하며, 코드에 연결된 제품의 총 정격 전류(암페어)는 해당 전원 코드의 정격 전류를 초과하지 않아야 합 니다. 전원 레이블에 표시된 각 장치의 정격 전류(AMPS 또는 A)를 확인하십시오.

쉽게 닿을 수 있는 AC 콘센트 근처에 모니터를 설치합니다. 모니터의 플러그를 단단히 잡고 당겨서 AC 콘 센트에서 뽑습니다. 모니터의 코드를 잡아당겨서 뽑지 마십시오.

모니터를 떨어뜨리거나 불안정한 곳에 두지 마십시오.

참고**:** 이 제품은 엔터테인먼트 목적에 적합합니다. 주변 조명 및 밝은 표면으로 인해 반사 화면을 유발 하지 않도록 하려면 적절히 관리한 발광 환경에 모니터를 설치하는 것이 좋습니다.

## <span id="page-7-0"></span>제품 기능 및 구성 요소

#### 기능

모니터는 다음의 기능을 제공합니다.

- 1600 × 900 해상도의 50.8cm(20 인치) 대각선 가시 영역 화면 및 저해상도를 지원하는 전체 화면 (원래 영상비를 보존하면서 이미지 크기를 최대화하는 사용자 지정 배율 조정 기능 갖춤)
- 1920 × 1080 해상도의 54.61cm(21.5 인치) 대각선 가시 영역 화면 및 저해상도를 지원하는 전체 화 면 (원래 영상비를 보존하면서 이미지 크기를 최대화하는 사용자 지정 배율 조정 기능 갖춤)
- 1920 × 1080 해상도의 58cm(23 인치) 대각선 가시 영역 화면 및 저해상도를 지원하는 전체 화면 (원 래 영상비를 보존하면서 이미지 크기를 최대화하는 사용자 지정 배율 조정 기능 갖춤)
- 1920 × 1080 해상도의 60.45cm(23.8 인치) 대각선 가시 영역 화면 및 저해상도를 지원하는 전체 화 면 (원래 영상비를 보존하면서 이미지 크기를 최대화하는 사용자 지정 배율 조정 기능 갖춤)
- 2560 x 1440 QHD 해상도의 60.45cm(23.8 인치) 대각선 가시 영역 화면 및 저해상도를 위한 전체 화 면 지원 (원래 영상비를 보존하면서 이미지 크기를 최대화하는 사용자 지정 배율 조정 기능 갖춤)
- 1920 x 1200 해상도의 61cm(24 인치) 대각선 가시 영역 화면 및 저해상도를 위한 전체 화면 지원 (원래 영상비를 보존하면서 이미지 크기를 최대화하는 사용자 지정 배율 조정 기능 갖춤)
- 2560 x 1440 QHD 해상도의 68.47cm(27 인치) 대각선 가시 영역 화면 및 저해상도를 위한 전체 화면 지원 (원래 영상비를 보존하면서 이미지 크기를 최대화하는 사용자 지정 배율 조정 기능 갖춤)
- LED 백라이트를 사용하는 비반사 패널
- 앉거나 서서 보거나 좌우로 이동하며 볼 수 있는 넓은 시야각
- 기울기 기능
- 디스플레이 헤드를 수평 모드에서 수직 모드로 전환하는 회전 기능
- 좌우 및 높이 조절 기능
- 디스플레이 헤드 장착 방법이 다양한 이동식 스탠드
- DisplayPort 및 VGA 비디오 입력(케이블 제공)
- HDMI(고화질 멀티미디어 인터페이스) 비디오 입력(케이블은 제공되지 않음) 한 개
- 업스트림 포트(컴퓨터에 연결) 한 개와 다운스트림 포트(USB 장치에 연결) 두 개가 있는 USB 2.0 허 브
- 모니터의 USB 허브를 컴퓨터의 USB 연결단자에 연결하기 위한 USB 케이블
- 플러그 앤 플레이 기능(운영 체제에서 지원하는 경우)
- 옵션 보안 케이블을 위한 모니터 뒷면 보안 케이블 슬롯 제공
- 간편한 설정 및 화면 최적화를 위해 다수 언어로 OSD(On-Screen Display) 조정 가능
- 모니터 설정 조정 및 도난 방지 기능이 지원되는 HP Display Assistant 소프트웨어(모니터와 함께 제 공되는 광 디스크에 포함된 *HP Display Assistant* 사용 설명서 참조)
- 모든 디지털 입력의 고대역폭 디지털 콘텐츠 보호(HDCP) 복사 방지
- 모니터 드라이버 및 제품 설명서가 포함된 소프트웨어 및 설명서 광 디스크
- 전력 소모를 줄이는 에너지 절약 기능

<span id="page-8-0"></span>참고**:** 안전 및 규정 정보의 경우, 광 디스크나 설명서 키트 내의 제품 고지 사항을 참조하십시오. 해당 제품에 대한 사용 설명서를 업데이트 하려면 <http://www.hp.com/support> 로 가서 해당 국가를 선택하십 시오. 드라이버 및 소프트웨어를 선택한 다음 화면의 설명을 따르십시오.

#### 뒷면 구성 요소

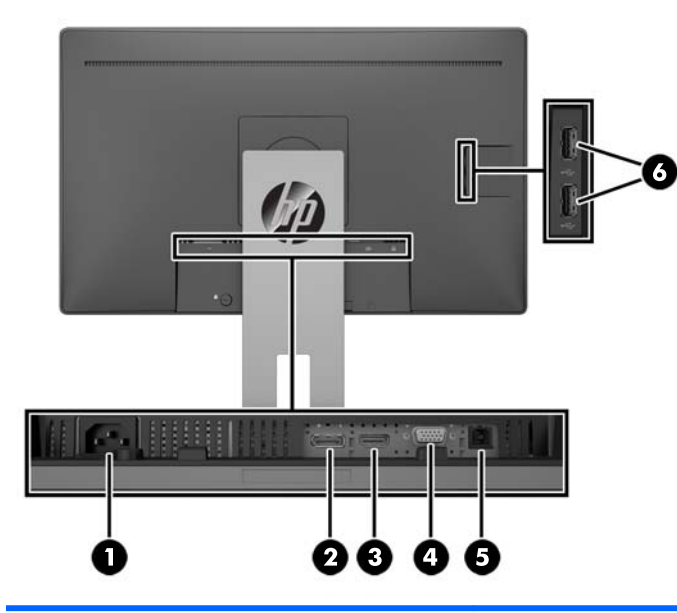

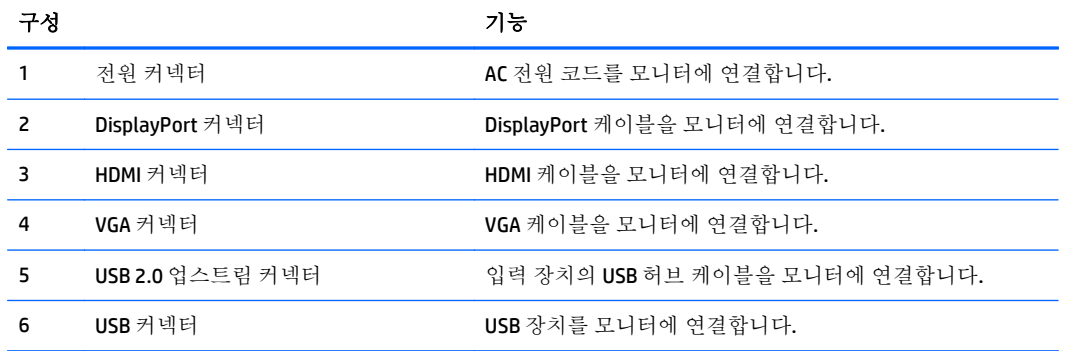

#### <span id="page-9-0"></span>전면 베젤 컨트롤

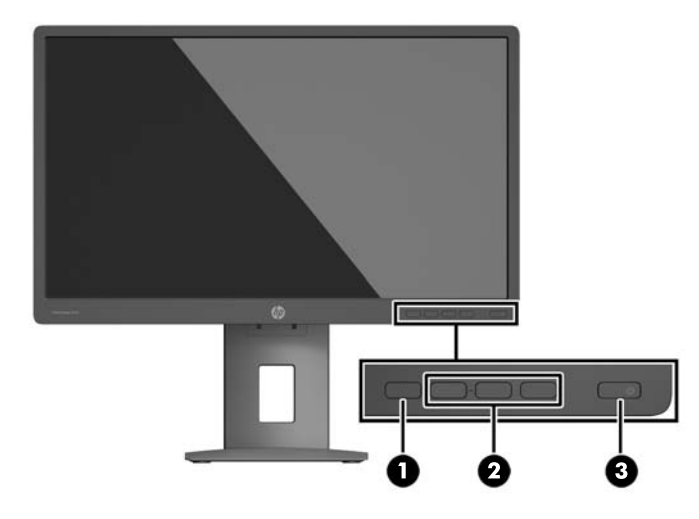

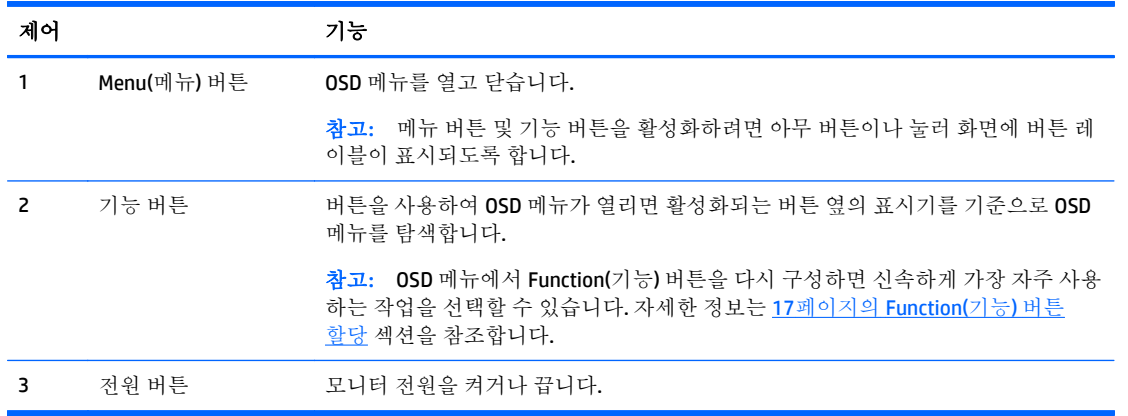

 $\dddot{\mathbb{B}}$  참고: 0SD 메뉴 시뮬레이터를 보려면 HP 고객 자가 수리 서비스 미디어 라이브러리 [\(http://www.hp.com/go/sml](http://www.hp.com/go/sml))를 방문하십시오.

## 모니터 설치

#### 모니터 스탠드 설치

- 주의**:** LCD 패널의 표면을 만지지 마십시오. 패널에 압력을 가하면 화면 색상이 고르지 않거나 액정이 잘못될 수 있습니다. 이 경우 화면은 정상적인 상태로 복구되지 않습니다.
	- **1.** 깨끗하고 마른 천으로 덮인 편평한 면에 디스플레이 헤드 전면이 아래를 향하도록 놓습니다.
	- **2.** 패널 뒷면의 홈 위쪽 가장자리 아래로 스탠드의 장착판**(1)**을 밀어 넣습니다.
	- **3.** 홈의 제자리에 들어갈 때까지 스탠드 장착판**(2)**의 아래쪽을 누릅니다.

<span id="page-10-0"></span>**4.** 스탠드가 제자리에 고정되면 래치**(3)**가 튀어 나옵니다.

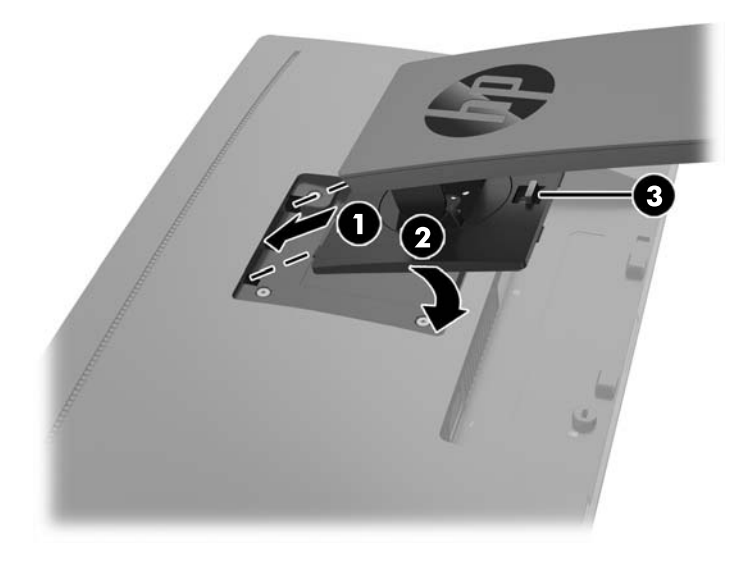

#### 케이블 연결하기

- 참고**:** 선택한 케이블만 모니터와 함께 제공합니다. 이 섹션에 표시한 케이블을 모두 제공하는 것은 아 닙니다.
	- **1.** 모니터는 사용이 편리하고 환기가 잘 되는 컴퓨터 주변에 둡니다.
	- **2.** 케이블을 연결하기 전에 스탠드 중앙의 케이블 정리 구멍을 통해 케이블을 정리합니다.

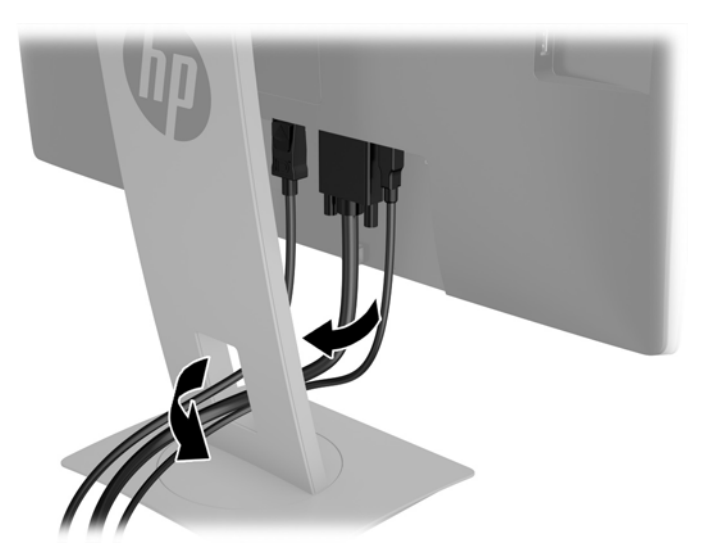

- **3.** 비디오 케이블을 연결합니다.
	- $\dddot{\mathbb{B}}$  참고: 모니터가 자동으로 유효한 비디오 신호 입력을 결정합니다. 입력을 선택하려면 Menu(메뉴) 버튼을 눌러 OSD(On-Screen Display) 메뉴에 액세스한 다음 **Input Control(**입력 제어**)**을 선택합니다.
		- VGA 케이블의 한쪽 끝을 모니터 뒷면의 VGA 커넥터에 연결하고 다른 쪽 끝을 입력 장치의 VGA 커넥터에 연결합니다.

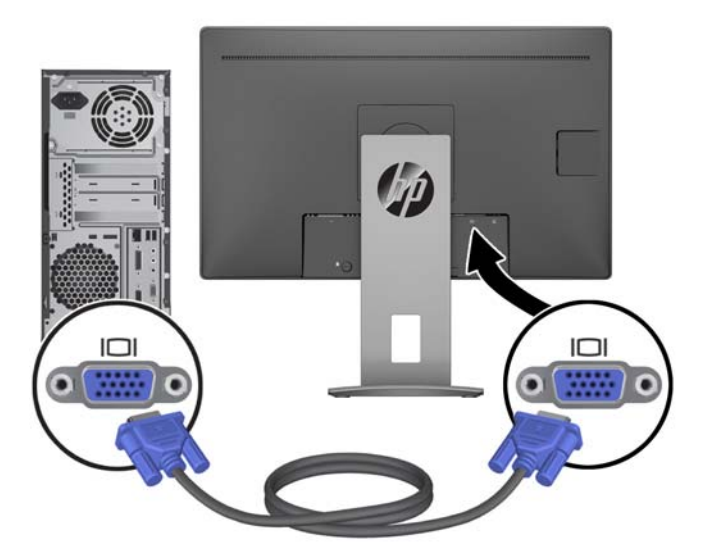

● DisplayPort 케이블의 한쪽 끝을 모니터 뒷면의 DisplayPort IN 커넥터에 연결하고 다른 쪽 끝을 입력 장치의 DisplayPort 커넥터에 연결합니다.

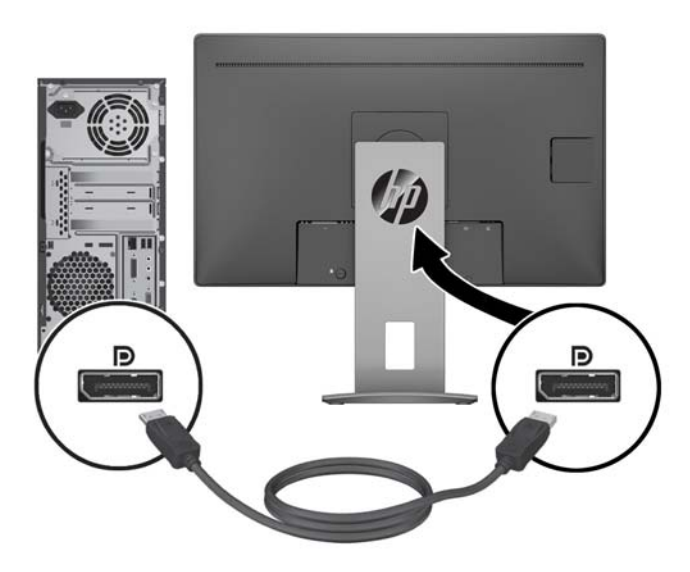

HDMI 케이블의 한쪽 끝을 모니터 뒷면의 HDMI 커넥터에 연결하고 다른 쪽 끝을 입력 장치의 HDMI 커넥터에 연결합니다.

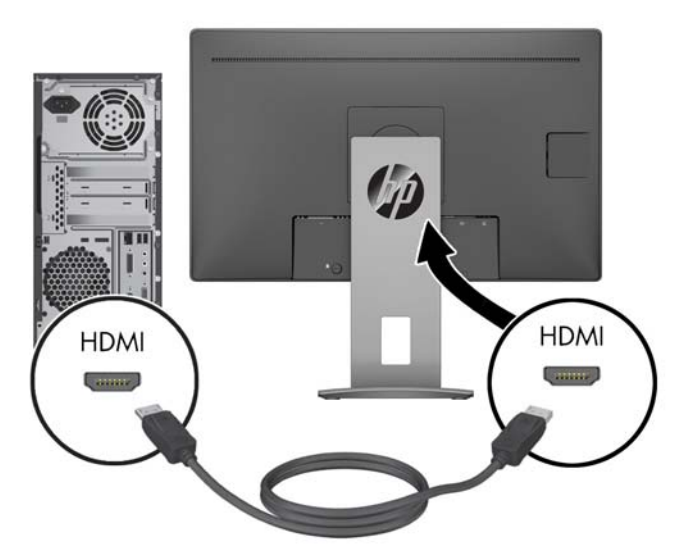

**4.** USB 업스트림 케이블의 타입 B 커넥터를 모니터 뒷면의 USB 업스트림 포트에 연결하고 케이블의 타입 A 커넥터를 입력 장치의 USB 업스트림 포트에 연결합니다.

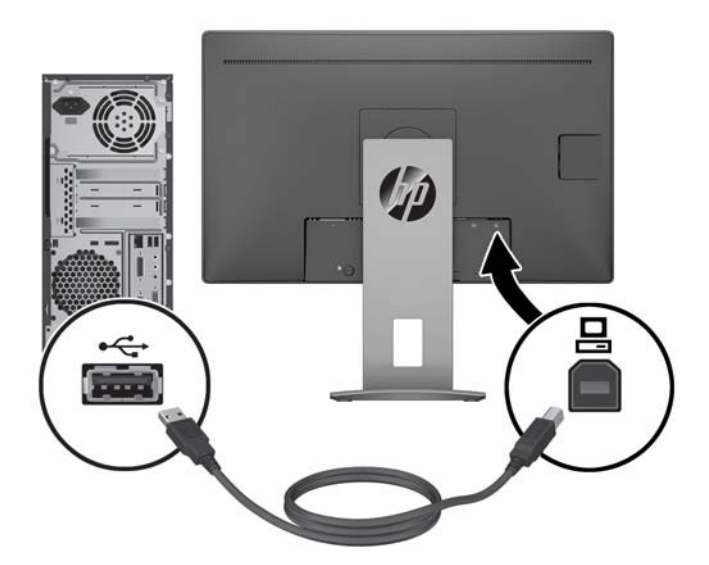

**5.** 전원 코드의 한쪽 끝을 모니터 후면의 AC 전원 커넥터에 연결하고 다른 쪽 끝을 AC 콘센트에 연결합 니다.

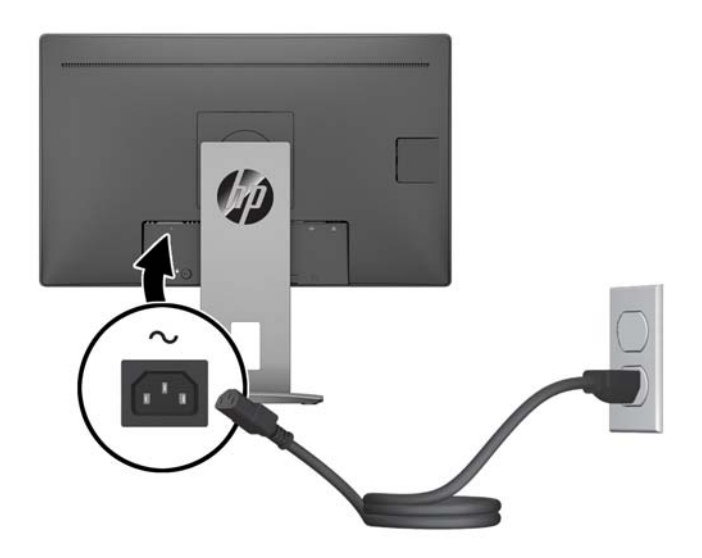

경고**!** 감전 또는 장비 손상 위험을 줄이려면 다음과 같이 하십시오.

전원 코드 접지 플러그를 비활성화하지 마십시오. 접지 플러그는 중요한 안전 장치입니다.

전원 코드는 항상 쉽게 액세스할 수 있는 접지된 AC 콘센트에 연결합니다.

장치의 전원을 차단할 때는 AC 콘센트에서 전원 코드를 뽑으십시오.

안전을 위해 전원 코드나 케이블에 아무것도 올려 놓지 마십시오. 잘못하여 밟거나 발을 헛디디지 않도록 코드나 케이블을 정리하십시오. 코드나 케이블을 당기지 마십시오. AC 콘센트에서 전원 코 드를 뺄 때는 코드의 플러그를 잡아 주십시오.

#### <span id="page-14-0"></span>모니터 조정

**1.** 디스플레이 헤드의 기울기를 앞뒤로 조절해서 편안한 눈 높이에 맞춥니다.

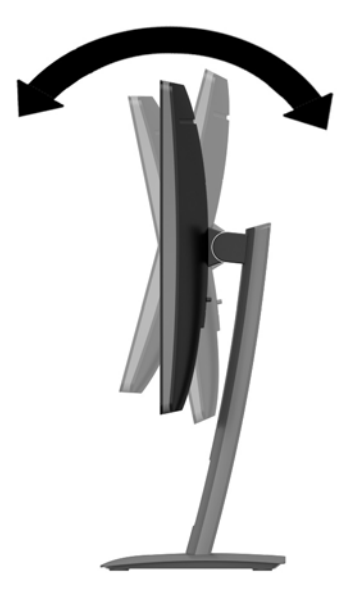

**2.** 디스플레이 헤드를 좌우로 조절해서 보기 가장 좋은 각도에 맞춥니다.

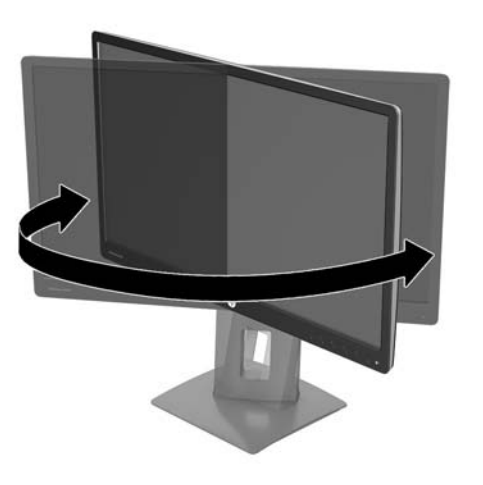

<span id="page-15-0"></span>**3.** 개인 작업 공간에서 사용하기 편한 위치에 맞춰 모니터 높이를 조정합니다. 모니터의 상단 베젤 모 서리가 사용자의 눈높이보다 높으면 안됩니다. 모니터를 낮게 배치하고 기울이는 게 교정 렌즈를 착용한 사용자에게는 더 편안할 수 있습니다. 근무 일 내내 작업 자세를 조정하여 모니터를 다시 배 치해야 합니다.

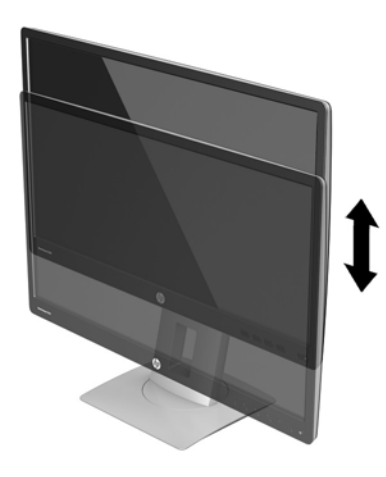

- **4.** 디스플레이 헤드를 수평에서 수직으로 회전하여 보기를 사용자의 사용 기호에 맞춥니다.
	- **a.** 디스플레이 헤드를 최고 높이로 조정하고 최대한 뒤로 기울입니다.
	- **b.** 디스플레이 헤드를 시계 방향으로 90 도 돌려 수평에서 수직 방향으로 돌립니다.
		- 주의**:** 모니터가 최고 높이로, 최대한 뒤로 조절되지 않을 경우 디스플레이 헤드의 우측 하단 부가 받침대에 닿아 모니터가 손상될 수 있습니다.

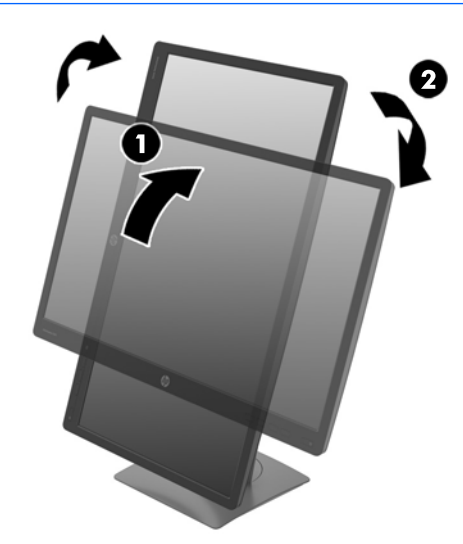

참고**:** 소프트웨어 및 설명서 광 디스크에 포함되어 있는 HP Display Assistant 소프트웨어를 설치 하면 수직 모드 화면에 대한 정보를 확인할 수 있습니다. OSD 메뉴의 위치도 수직 모드로 회전할 수 있습니다. OSD 메뉴를 회전하려면 전면 베젤에서 Menu(메뉴) 버튼을 눌러 OSD 메뉴에 액세스하고 **OSD Control(OSD** 제어**)**, **OSD Rotation(OSD** 회전**)**을 차례로 선택합니다.

#### 모니터 켜기

**1.** 컴퓨터의 전원 버튼을 눌러 컴퓨터를 켭니다.

**2.** 모니터 전면에 있는 전원 버튼을 눌러 모니터를 켭니다.

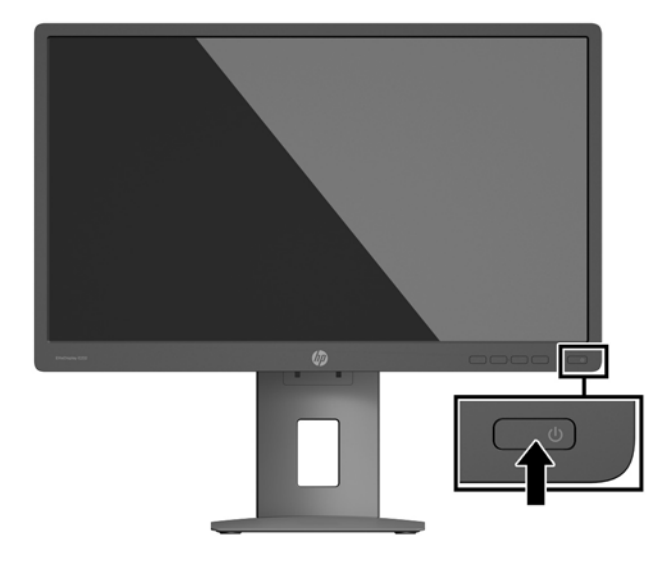

- 주의**:** 오랜 시간(연속 12 시간 미사용) 동안 화면에 동일한 정지 이미지를 표시하면 번인(Burn-in) 이미 지 손상이 모니터에서 발생할 수 있습니다. 모니터 화면의 번인 이미지 손상을 피하려면 화면 보호기 응 용프로그램을 항상 활성화하거나 오랜 시간 동안 사용하지 않을 때는 모니터를 끄는 것이 좋습니다. 이 미지 잔류 현상은 모든 LCD 화면에서 발생할 수 있습니다. "번인(burned-in) 이미지" 문제가 발생한 모니 터는 HP 보증 대상이 아닙니다.
- 참고**:** 전원 버튼을 눌러도 꺼지지 않을 경우 전원 버튼 잠금 기능이 활성화되어 있을 수 있습니다. 이 기능을 비활성화하려면 모니터 전원 버튼을 10 초 동안 누릅니다.

참고**:** OSD 메뉴에서 전원 LED 를 비활성화하면 됩니다. 모니터 전면의 Menu(메뉴) 버튼을 누른 다음 **Power Control**(전원 컨트롤) > **Power LED**(전원 LED) > **Off**(해제)를 차례로 선택합니다.

모니터의 전원이 켜지면 모니터 상태 메시지가 5 초 동안 표시됩니다. 메시지에는 현재 활성 신호인 입 력, 자동 스위치 소스 설정 상태(켜짐 또는 꺼짐, 기본 설정은 켜짐), 현재 사전 설정 화면 해상도 및 권장 사전 설정 화면 해상도가 표시됩니다.

모니터가 자동으로 활성 입력부의 신호 입력을 스캔해 해당 입력을 화면에 사용합니다.

#### <span id="page-17-0"></span>모니터 스탠드 분리

디스플레이 헤드를 스탠드에서 분리하여 벽면, 스윙 암 또는 기타 장착 고정대에 디스플레이 헤드를 장 착할 수 있습니다.

- 주의**:** 모니터를 분리하기 전에 모니터의 전원이 꺼져있고 케이블이 모두 분리되어 있는지 확인합니 다.
	- **1.** 모니터에서 모든 케이블을 차단하고 분리합니다.
	- **2.** 깨끗하고 마른 천으로 덮인 평평한 면에 모니터 전면을 아래로 하여 놓습니다.
	- **3.** 모니터 하단 중앙 근처에 있는 래치**(1)**를 밀어 올립니다.
	- **4.** 패널 홈에서 장착판이 빠질 때까지 스탠드의 바닥을 흔듭니다**(2)**.
	- **5.** 홈에서 스탠드를 밀어냅니다**(3)**.

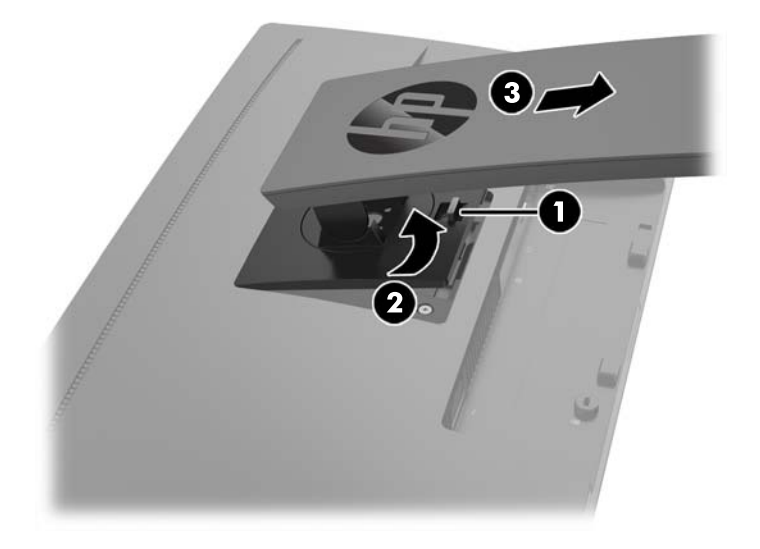

#### 디스플레이 헤드 장착

디스플레이 헤드는 벽, 스윙 암 또는 기타 장착대에 설치할 수 있습니다.

참고**:** 이 장치에는 UL 또는 CSA 인증을 받은 벽면 장착 브래킷을 사용하는 것이 좋습니다.

TCO 인증을 받은 모니터의 경우, 디스플레이 헤드에 연결된 전원 코드는 차폐 전원 케이블이어야 합니 다. 차폐 전원 케이블을 사용하면 디스플레이 제품의 TCO 인증 기준을 충족합니다. TCO 요건에 대한 자 세한 내용은 www.tcodevelopment.com 사이트를 참조하십시오.

- 주의**:** 이 모니터는 VESA 업계 표준인 100mm 장착 구멍을 지원합니다. 디스플레이 헤드에 타사 장착 장치를 장착하려면 4 개의 4mm, 0.7 피치 및 10mm 긴 나사가 필요합니다. 디스플레이 헤드가 손상될 수 있으므로 더 긴 나사를 사용해서는 안됩니다. 제조업체의 장착 장치가 VESA 표준을 준수하고 디스플레 이 헤드의 무게를 지탱할 수 있는 규격인지 확인해야 합니다. 최상의 성능을 얻으려면 모니터와 함께 제 공된 전원 및 비디오 케이블을 사용해야 합니다.
	- **1.** 스탠드에서 디스플레이 헤드를 분리합니다. 12페이지의 모니터 스탠드 분리 사이트를 참조하십시 오.

**2.** 디스플레이 헤드 뒷면의 VESA 구멍에서 나사 4 개를 분리합니다.

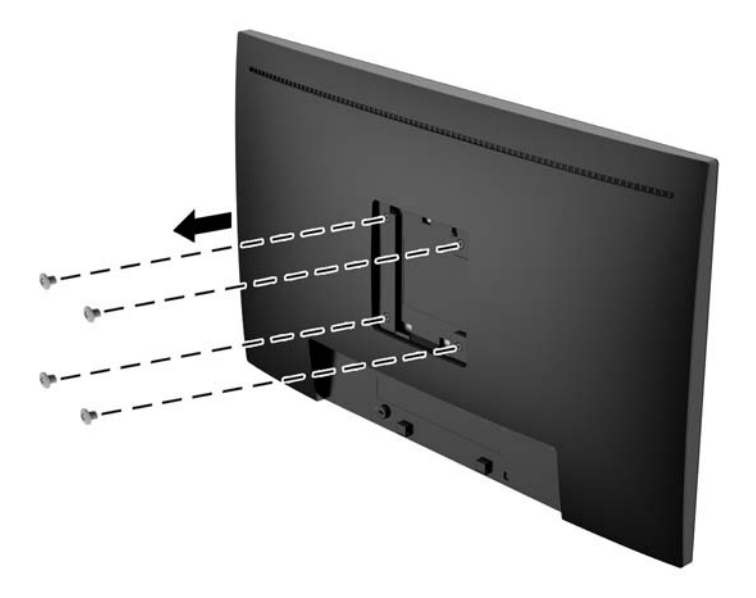

**3.** 디스플레이 헤드 뒷면의 VESA 구멍에서 분리한 4 개의 나사를 사용하여 장착판을 원하는 벽 또는 스윙 암에 설치합니다.

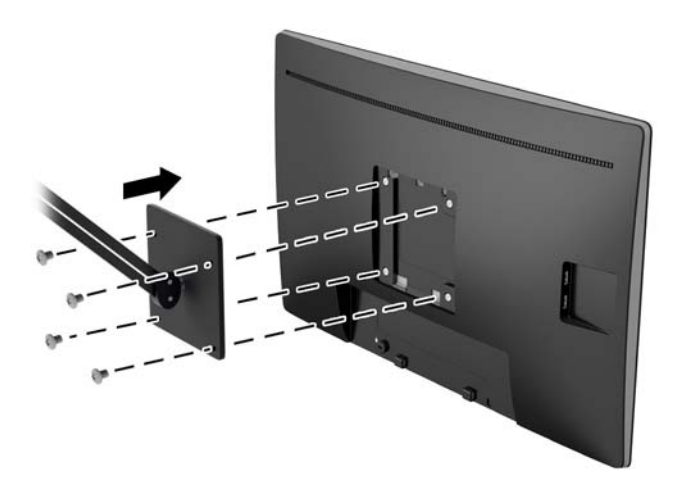

#### <span id="page-19-0"></span>보안 케이블 설치

HP 에서 구입할 수 있는 케이블 잠금 장치(옵션)로 고정 물체에 모니터를 고정할 수 있습니다.

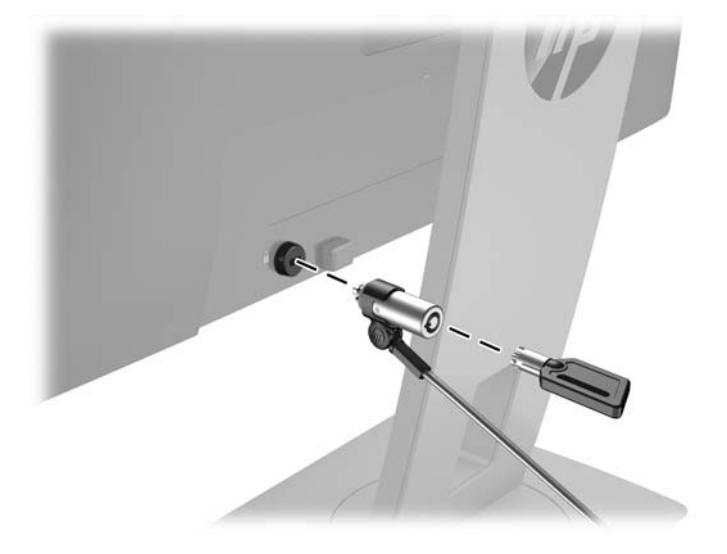

# <span id="page-20-0"></span>**2** 모니터 사용

## 소프트웨어 및 유틸리티

모니터와 함께 제공되는 광 디스크에는 컴퓨터에 설치할 수 있는 다음 파일이 들어 있습니다.

- .INF(Information) 파일
- ICM(Image Color Matching) 파일(보정된 각 색 공간당 한 개)

#### 정보 파일

이 .INF 파일은 컴퓨터의 그래픽 어댑터와 모니터가 호환되도록 Microsoft Windows 운영 체제에서 사용 되는 모니터 리소스를 정의합니다.

이 모니터는 Microsoft Windows 플러그 앤 플레이 기능과 호환 가능하며 .INF 파일을 설치하지 않아도 정 상적으로 작동합니다. 모니터 플러그 앤 플레이 기능과 호환되려면 컴퓨터의 그래픽 카드가 VESA DDC2 를 준수하고 모니터가 해당 그래픽 카드에 직접 연결되어야 합니다. 플러그 앤 플레이 기능은 별도의 BNC 커넥터나 분배 버퍼/박스를 통해서 작동하지 않습니다.

#### **ICM(Image Color Matching)** 파일

.ICM 파일은 모니터 화면에서 프린터로 또는 스캐너에서 모니터 화면으로 색상 매칭이 일관되게 이루어 질 수 있도록 그래픽 프로그램과 함께 사용되는 데이터 파일로, 색상 매칭 기능을 지원하는 그래픽 프로 그램에서 활성화합니다.

참고**:** ICM 색상 프로파일은 ICC(International Color Consortium) 프로파일 형식 규격에 맞게 작성되었습 니다.

### <span id="page-21-0"></span>**.INF** 파일 및 **.ICM** 파일 설치

업데이트하려는 경우 광 디스크에서 .INF 파일과 .ICM 파일을 설치하거나 다운로드할 수 있습니다.

#### 광 디스크로 설치

광 디스크에서 .INF 파일과 .ICM 파일을 컴퓨터에 설치하는 방법:

- **1.** 광 디스크를 컴퓨터의 광 드라이브에 삽입합니다. 광 디스크 메뉴가 표시됩니다.
- **2. HP** 모니터 소프트웨어 정보 파일을 봅니다.
- **3.** 모니터 드라이버 소프트웨어 설치를 선택합니다.
- **4.** 화면에 나타나는 설명을 따릅니다.
- **5.** Windows 디스플레이 제어판에 나타나는 해상도와 화면 재생률이 적정한지 확인하십시오.

참고**:** 설치 시 오류가 발생하면 광 디스크에서 디지털 서명이 있는 모니터 .INF 파일과 .ICM 파일을 직 접 설치해야 합니다. 광 디스크의 HP 모니터 소프트웨어 정보 파일을 참조하십시오.

#### 웹에서 다운로드

광 드라이브가 장착된 컴퓨터 또는 입력 장치가 없는 경우 HP 모니터 지원 웹 사이트에서 .INF 및 .ICM 파 일의 최신 버전을 다운로드할 수 있습니다.

- **1.** <http://www.hp.com/support> 로 이동하여 해당하는 국가와 언어를 선택합니다.
- **2.** 드라이버 및 소프트웨어를 선택하고 제품별로 찾기 검색창에서 모니터 모델을 입력한 다음 검색을 클릭합니다.
- **3.** 필요한 경우, 목록에서 해당 모니터를 선택합니다.
- **4.** 운영 체제를 선택하고, 다음을 클릭합니다.
- **5.** 드라이버**-**디스플레이**/**모니터를 클릭하여 드라이버 목록을 엽니다.
- **6.** 드라이버를 클릭합니다.
- **7.** 시스템 요구 사항 탭을 클릭하고, 시스템이 프로그램의 최소 요구 사항에 부합하는지 확인합니다.
- **8.** 다운로드를 클릭하고 화면에 표시되는 설명에 따라 소프트웨어를 다운로드 합니다.

### **OSD(On-screen Display)** 메뉴 사용

OSD(On-Screen Display) 메뉴를 사용하여 원하는 설정에 따라 모니터 화면 이미지를 조정합니다. 모니터 전면 베젤의 버튼을 사용하여 OSD 메뉴에 액세스하고 조정 작업을 수행할 수 있습니다.

OSD 메뉴에 액세스하여 조정하려면 다음과 같이 수행합니다.

- **1.** 모니터가 켜져 있지 않으면 전원 버튼을 눌러 모니터를 켭니다.
- **2.** OSD 메뉴에 액세스하려면 앞면 베젤 Function(기능) 버튼 4 개 중 하나를 눌러 버튼을 활성화한 다 음 Menu(메뉴) 버튼을 눌러 OSD 를 엽니다.
- **3.** Function(기능) 버튼 3 개를 사용하여 메뉴 선택을 탐색, 선택 및 조정합니다. 버튼 레이블은 활성화 된 메뉴 또는 하위 메뉴에 따라 다릅니다.

다음 표에는 OSD 메뉴의 메뉴 항목이 나열되어 있습니다.

<span id="page-22-0"></span>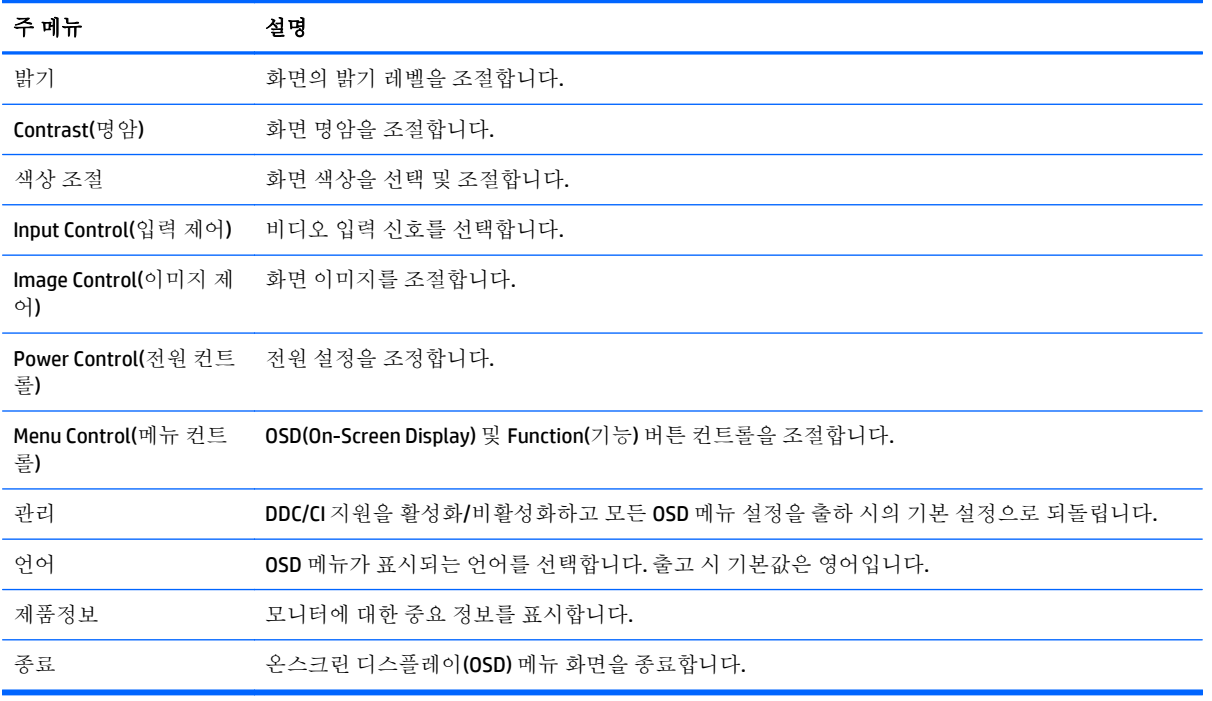

## **Function(**기능**)** 버튼 할당

앞면 베젤 Function(기능) 버튼 4 개 중 하나를 눌러 버튼을 활성화하고 버튼 위에 아이콘을 표시합니다. 아래에 출하 시 기본 버튼 아이콘 및 기능이 명시되어 있습니다.

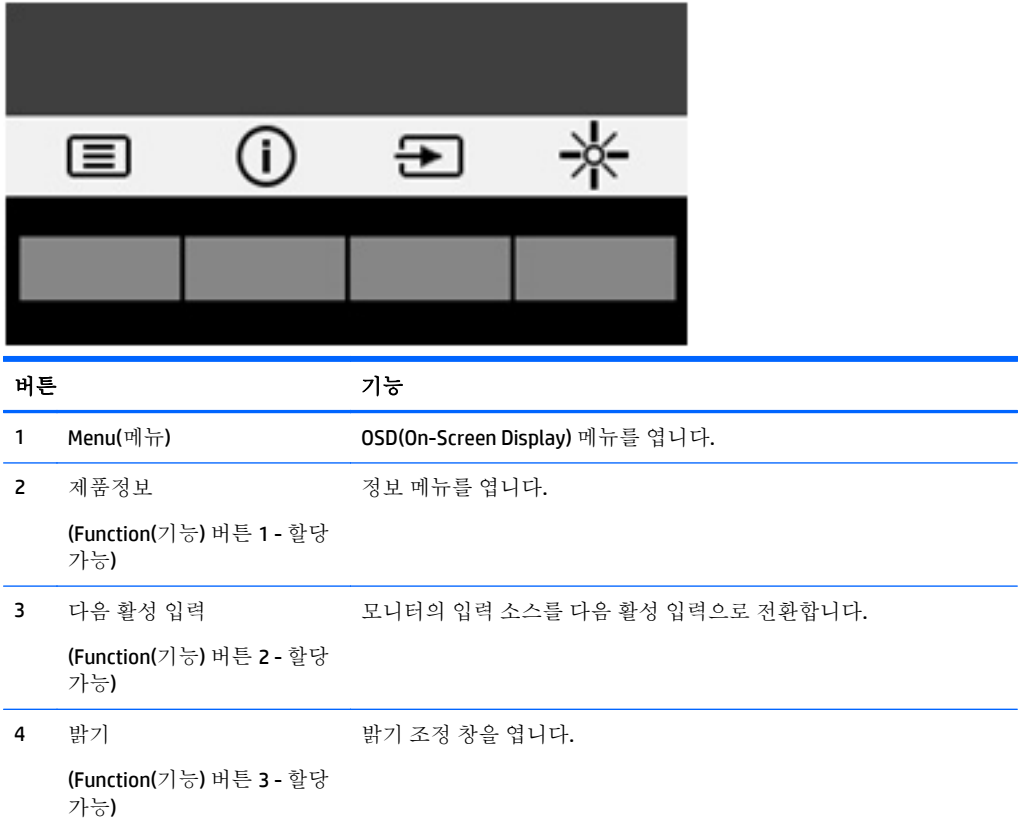

<span id="page-23-0"></span>기본값에서 기능 버튼을 변경하면 버튼이 활성화된 경우 자주 사용하는 메뉴 항목에 빠르게 액세스할 수 있습니다.

Function(기능) 버튼을 할당하는 방법:

- **1.** 앞면 베젤 버튼 4 개 중 하나를 눌러 버튼을 활성화한 다음 Menu(메뉴) 버튼을 눌러 OSD 를 엽니다.
- **2.** OSD 메뉴에서 **Menu Control**(메뉴 컨트롤) > **Assign Buttons**(버튼 할당)를 선택한 다음 할당하려는 버튼에 사용 가능한 옵션 중 하나를 선택합니다.

참고**:** Function(기능) 버튼 3 개만 다시 할당할 수 있습니다. Menu(메뉴) 버튼 또는 전원 버튼은 다시 할 당할 수 없습니다.

## 자동 절전 모드 사용

이 모니터는 **Auto-Sleep Mode**(자동 절전 모드)라는 OSD(On-Screen Display) 메뉴 옵션을 지원합니다. 이 옵션을 통해 모니터에 대한 절전 상태를 활성화 또는 비활성화할 수 있습니다. Auto-Sleep Mode(자동 절 전 모드)가 활성화되면(기본적으로 활성화됨), 호스트 PC 가 저전력 모드 신호를 보낼 때(수평 또는 수직 동기 신호 없음) 모니터가 절전 상태에 진입합니다.

절전 상태(절전 모드)에 진입하면, 모니터 화면과 백라이트가 꺼지며 전원 LED 표시등이 황색으로 바뀝 니다. 절전 상태에서는 모니터가 0.5W 미만의 전력을 소비합니다. 호스트 PC 가 모니터에 활성 신호를 보내면(예: 마우스 또는 키보드를 활성화하는 경우) 모니터가 절전 모드에서 깨어납니다.

OSD 에서 Auto-Sleep Mode(자동 절전 모드)를 비활성화할 수 있습니다. 앞면 베젤 Function(기능) 버튼 4 개 중 하나를 눌러 버튼을 활성화한 다음 Menu(메뉴) 버튼을 눌러 OSD 를 엽니다. OSD 메뉴에서 **Power Control**(전원 컨트롤) > **Auto-Sleep Mode**(자동 절전 모드) > **Off**(해제)를 선택합니다.

# <span id="page-24-0"></span>**3** 지원 및 문제 해결

## 일반적인 문제 해결

다음 표에는 발생할 수 있는 문제와 그 문제에 대한 원인 및 해결 방법이 나와 있습니다.

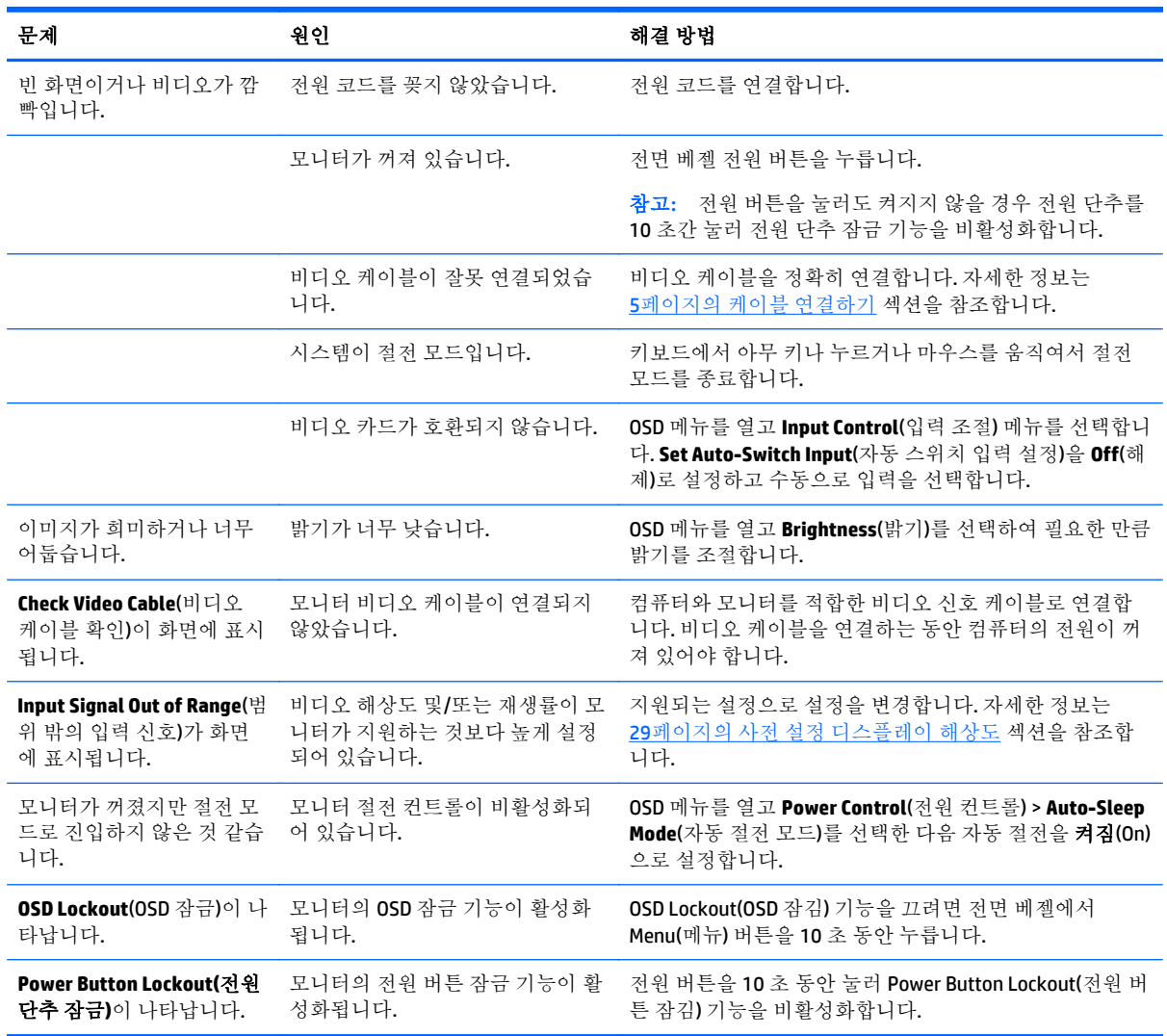

## <span id="page-25-0"></span>자동 조정 기능**(**아날로그 입력**)** 사용

모니터를 처음 설정할 때, 컴퓨터를 기본값으로 복원할 때 또는 모니터의 해상도를 변경할 때마다 Auto-Adjustment(자동 조절) 기능이 자동으로 화면을 최적화하려고 시도합니다.

언제든지 모니터의 Auto(자동) 버튼(사용 모델의 사용 설명서에서 특정 버튼 이름 참조)과 제공된 광 디 스크의 자동 조정 패턴 소프트웨어 유틸리티를 사용하여 화면 성능을 VGA(아날로그) 입력에 맞게 최적 화할 수 있습니다(일부 모델만 해당).

모니터가 VGA 외 다른 입력을 사용하는 경우에는 이 절차를 수행하지 마십시오. 모니터가 VGA(아날로 그) 입력을 사용할 경우 이 절차로 다음과 같은 이미지 품질 상태를 올바르게 할 수 있습니다.

- 흐릿하거나 명확하지 않은 초점
- 잔상, 줄무늬, 음영 효과
- 희미한 세로 줄
- 가는 가로 줄
- 중심에서 벗어난 화면

자동 조절 기능을 사용하려면 다음과 같이 하십시오.

- **1.** 조절 기능을 사용하기 전에 모니터를 20 분간 예열합니다.
- **2.** 모니터 전면 베젤에 있는 Auto(자동) 버튼을 누릅니다.
	- Menu(메뉴) 버튼을 누른 후 OSD 메뉴의 **Image Control(**이미지 제어**) > Auto Adjustment(**자동 조정**)**를 선택할 수도 있습니다.
	- 결과가 만족스럽지 못하면 이 절차를 계속합니다.
- **3.** 광 디스크를 컴퓨터 광 드라이브에 삽입합니다. 광 디스크 메뉴가 표시됩니다.
- **4. Open Auto-Adjustment Utility(**자동 조정 유틸리티 열기**)**를 선택합니다. 설정 테스트 패턴이 표시됩 니다.
- **5.** 모니터 전면 베젤에 있는 Auto(자동) 버튼을 눌러 이미지가 중앙에 안정적으로 위치하도록 합니다.
- **6.** ESC 키 또는 키보드의 아무 키나 눌러 테스트 유형을 종료합니다.

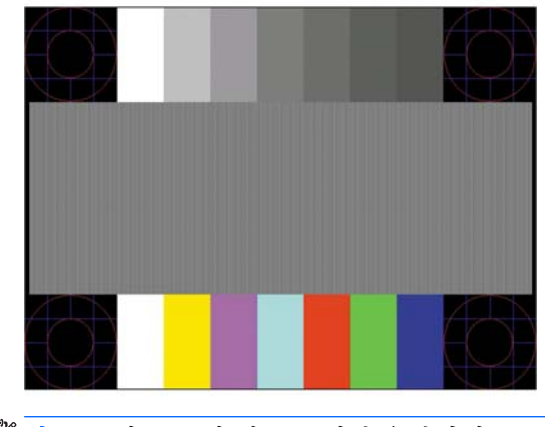

참고**:** 자동 조절 테스트 패턴 유틸리티는 <http://www.hp.com/support> 에서 다운로드할 수 있습니다.

## <span id="page-26-0"></span>이미지 성능 최적화**(**아날로그 입력**)**

이미지 성능을 개선하기 위해 OSD 메뉴에서 사용 가능한 OSD(On-Screen Display)의 두 컨트롤인 Clock and Phase(클럭 및 위상)를 사용하여 조정할 수 있습니다.

참고**:** Clock(클럭) 및 Phase(위상) 컨트롤은 아날로그(VGA) 입력을 사용하는 경우에만 조절할 수 있으 며, 디지털 입력을 사용할 때는 조절할 수 없습니다.

Phase(위상) 설정은 기본 Clock(클럭) 설정에 의존하므로 먼저 Clock(클럭)을 정확하게 설정해야 합니다. 자동 조절 기능으로 만족스럽게 이미지를 조절하지 못할 때만 이 컨트롤을 사용하십시오.

- **Clock**(클럭) 값을 늘리거나 줄여 화면 배경에 보이는 수직 막대 또는 띠를 최소화합니다.
- Phase(위상) 값을 늘리거나 줄여 깜박임 또는 흔들림을 최소화합니다.
- 참고**:** 컨트롤을 사용할 때 광 디스크에 있는 자동 조정 패턴 소프트웨어 유틸리티를 사용하면 최상의 결과를 얻을 수 있습니다.

Clock(클럭) 및 Phase(위상) 값 조절 시, 모니터 이미지가 왜곡되는 경우 왜곡이 사라질 때까지 계속 값을 조절합니다. 출하 시 설정으로 복원하려면 OSD 의 **Factory Reset**(기본값으로 복원) 메뉴에서 **Yes**(예)를 선택하십시오.

수직 바 제거 방법(클럭):

- **1.** 모니터 전면 베젤의 Menu(메뉴) 버튼을 눌러 OSD 메뉴를 열고 **Image Control**(이미지 제어) > **Clock and Phase**(클럭 및 위상)를 차례로 선택합니다.
- **2.** 위, 아래 화살표 아이콘을 표시하는 모니터 전면 베젤의 Function(기능) 버튼을 사용하여 수직 막대 를 제거합니다. 버튼을 천천히 눌러 최적의 조정 포인트를 정화하게 맞추십시오.

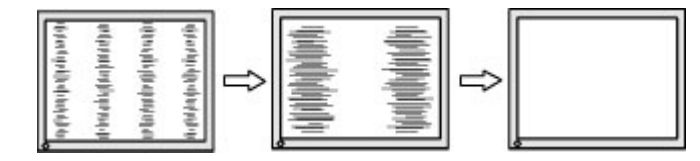

**3.** Clock(클럭)을 조절한 후 흔들림, 깜박임 또는 화면에 바가 나타나면 Phase(위상)를 조절합니다.

깜박임 또는 흔들림 제거 방법(위상):

- **1.** 모니터 전면 베젤의 Menu(메뉴) 버튼을 눌러 OSD 메뉴를 열고 **Image Control**(이미지 제어) > **Clock and Phase**(클럭 및 위상)를 차례로 선택합니다.
- **2.** 위, 아래 화살표 아이콘을 표시하는 모니터 전면 베젤의 Function(기능) 버튼을 눌러 깜박임이나 흔 들림을 제거합니다. 깜빡임 또는 흔들림 현상은 컴퓨터 또는 설치된 그래픽 컨트롤러 카드에 따라 제거하지 못할 수 있습니다.

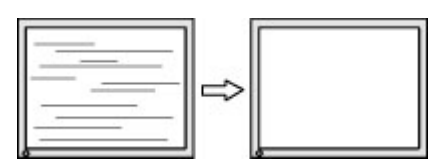

화면 위치 정정 방법(수평 또는 수직 위치):

**1.** 모니터 전면 베젤의 Menu(메뉴) 버튼을 눌러 OSD 메뉴를 열고 **Image Position**(이미지 위치)을 선택 합니다.

<span id="page-27-0"></span>**2.** 위, 아래 화살표 아이콘을 표시하는 모니터 전면 베젤의 Function(기능) 버튼을 눌러 모니터의 디스 플레이 영역에서 이미지의 위치를 제대로 조정합니다. 수평 위치는 이미지를 왼쪽 또는 오른쪽으 로 이동시킵니다. 수직 위치는 이미지를 위 아래로 이동시킵니다.

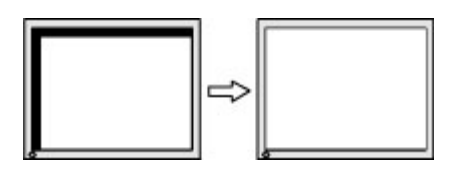

## 버튼 잠금 설정

전원 버튼이나 Menu(메뉴) 버튼을 10 초 동안 누르면 버튼의 기능이 잠깁니다. 해당 버튼을 10 초간 다시 누르면 기능을 복원할 수 있습니다. 이 기능은 모니터가 켜진 상태에서 활성 신호를 표시하고 OSD 가 비 활성화된 경우에만 사용할 수 있습니다.

## 제품 지원

모니터 사용법에 관한 정보가 더 필요하시면 <http://www.hp.com/support> 페이지를 참조하십시오. 국가 또는 지역을 선택하고 **제품지원 및 문제해결**을 선택한 다음 검색 창에 모델을 입력하고 **검색** 버튼을 클 릭합니다.

<mark>i <sup>2</sup> 참고:</mark> 모니터 사용 설명서, 참고 자료 및 드라이버는 <u><http://www.hp.com/support></u> 에서 확인할 수 있습 니다.

이 설명서에 제공된 정보로 문제가 해결되지 않으면 지원으로 문의하십시오. 미국 지원에 대해서는 <http://www.hp.com/go/contactHP> 를 방문하십시오. 전 세계 지원에 대해서는 [http://welcome.hp.com/](http://welcome.hp.com/country/us/en/wwcontact_us.html) [country/us/en/wwcontact\\_us.html](http://welcome.hp.com/country/us/en/wwcontact_us.html) 을 방문하십시오.

다음 작업을 할 수 있습니다.

● HP 기술자와 온라인 채팅

 $\vec{B}$  참고: 특정 언어로 지원 채팅을 할 수 없는 경우 영어로 대화가 가능합니다.

- 지원 전화 번호 찾기
- HP 서비스 센터 찾기

### 문의 전 준비 사항

이 단원의 문제 해결 정보를 사용하여 문제를 해결할 수 없는 경우에는 기술 지원 센터로 문의해야 합니 다. 문의 시 다음 정보를 미리 확인해 두십시오.

- 모니터 모델 번호
- 모니터 일련 번호
- 구매서의 제품 구입 일자
- 문제가 발생한 상황
- 화면에 표시되는 오류 메시지
- 하드웨어 구성
- 사용 중인 하드웨어 및 소프트웨어의 이름 및 버전

## <span id="page-28-0"></span>일련 번호와 제품 번호 찾기

일련 번호와 제품 번호는 디스플레이 헤드의 뒷면 레이블에 표시되어 있습니다. 모니터 모델에 대해 HP 에 문의할 때 해당 번호가 필요할 수 있습니다.

참고**:** 레이블을 읽기 위해 디스플레이 헤드를 약간 돌려야 할 수도 있습니다.

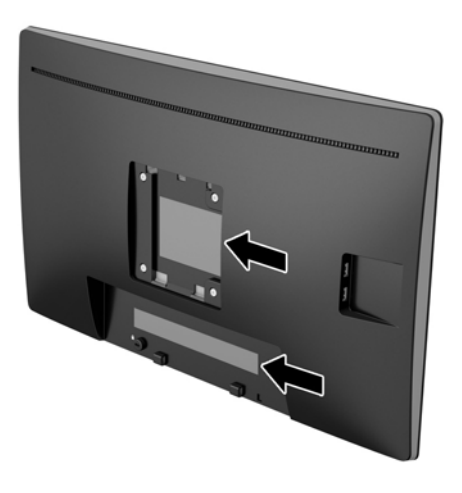

# <span id="page-29-0"></span>**4** 모니터 유지보수

## 유지보수 안내

- 모니터 캐비닛을 열거나 이 제품을 직접 수리하지 마십시오. 사용 지침에 언급된 제어 장치만 조절 하십시오. 모니터가 제대로 작동하지 않거나 모니터를 떨어뜨렸거나 모니터가 손상된 경우 HP 공 인 판매업체, 대리점 또는 서비스 공급업체에 문의하십시오.
- 모니터 후면이나 레이블에 표시된 정격 전원 및 연결만 사용하십시오.
- 사용하지 않을 때는 모니터의 전원을 끄십시오. 화면 보호 프로그램을 사용하거나 사용하지 않을 때 모니터의 전원을 끄면 모니터의 수명이 크게 연장됩니다.

참고**:** "번인(Burn-In) 이미지" 문제가 발생한 모니터는 HP 의 보증 대상이 아닙니다.

- 캐비닛에는 통풍용 슬롯이나 구멍이 있습니다. 구멍을 막거나 덮지 마십시오. 캐비닛 슬롯이나 구 멍 속에 이물질이 들어가지 않게 하십시오.
- 모니터는 지나친 빛, 열 또는 습기를 피해 통풍이 잘 되는 곳에 두십시오.
- 모니터 스탠드를 분리할 때 모니터가 긁히거나 파손되지 않도록 부드러운 곳에 모니터 앞면이 오 도록 놓습니다.

#### 모니터 청소

- **1.** 모니터를 끄고 AC 콘센트에서 전원 코드를 분리하여 컴퓨터의 전원을 차단합니다.
- **2.** 화면과 캐비닛을 부드럽고 깨끗한 정전기 방지 천으로 닦아 모니터의 먼지를 없앱니다.
- **3.** 그래도 깨끗하게 청소되지 않는 경우, 물과 이소프로필 알코올을 50:50 으로 혼합하여 사용합니다.
- 주의**:** 세척제를 뿌려 축축히 적신 천을 사용하여 스크린 표면을 조심스럽게 닦아냅니다. 세척제를 스 크린 표면에 직접 뿌리지 마십시오. 홈 안쪽으로 들어가 전자 기기를 손상시킬 수 있습니다.

주의**:** 벤젠, 시너 또는 휘발성 물질과 같이 석유계 세척제를 사용하여 모니터 화면 또는 캐비닛을 청소 하지 마십시오. 이러한 화학 약품은 모니터를 손상시킬 수 있습니다.

## 모니터 운반

원래의 포장 상자를 보관해 두십시오. 나중에 모니터를 옮기거나 운반할 때 필요할 수도 있습니다.

# <span id="page-30-0"></span>**A** 기술 사양

참고**:** 사용 설명서의 제품 사양은 제품 제조 및 배송 과정에서 변경될 수 있습니다.

이 제품의 추가 사양이나 최신 사양은 <http://www.hp.com/go/quickspecs/> 사이트에서 특정 모니터 모델 을 검색하여 모델별 QuickSpecs 를 찾습니다.

## **50.8cm/20** 인치 모델

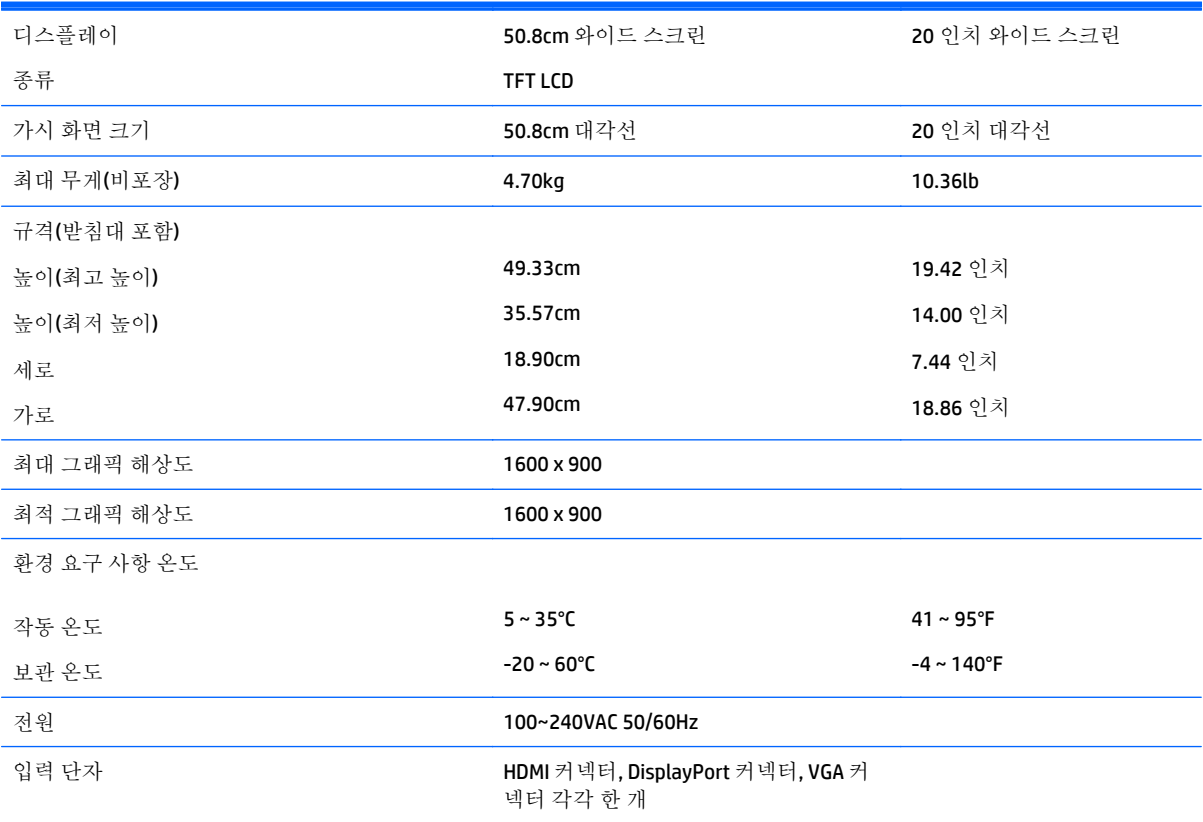

# **54.61cm/21.5** 인치 모델

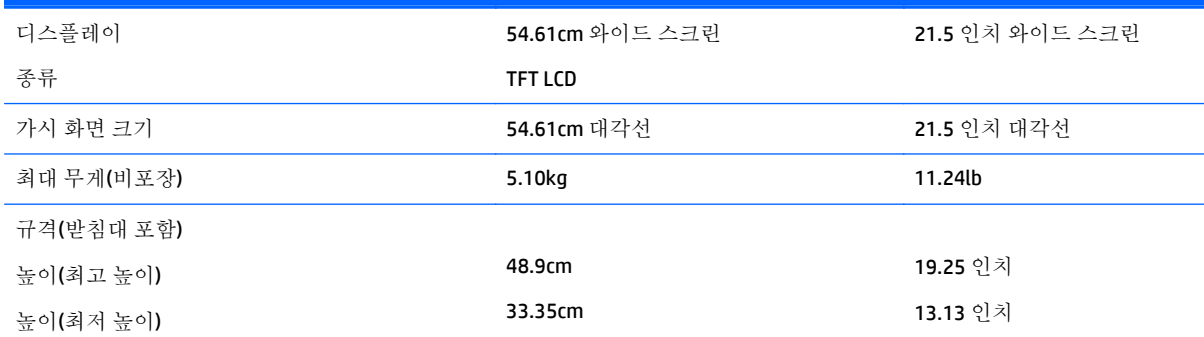

<span id="page-31-0"></span>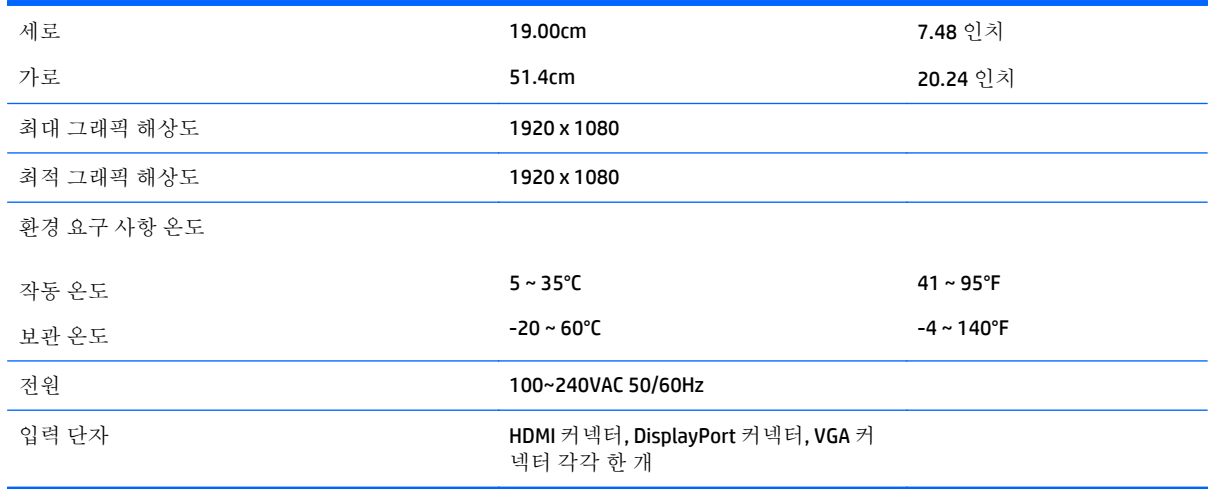

# **58cm/23** 인치 모델

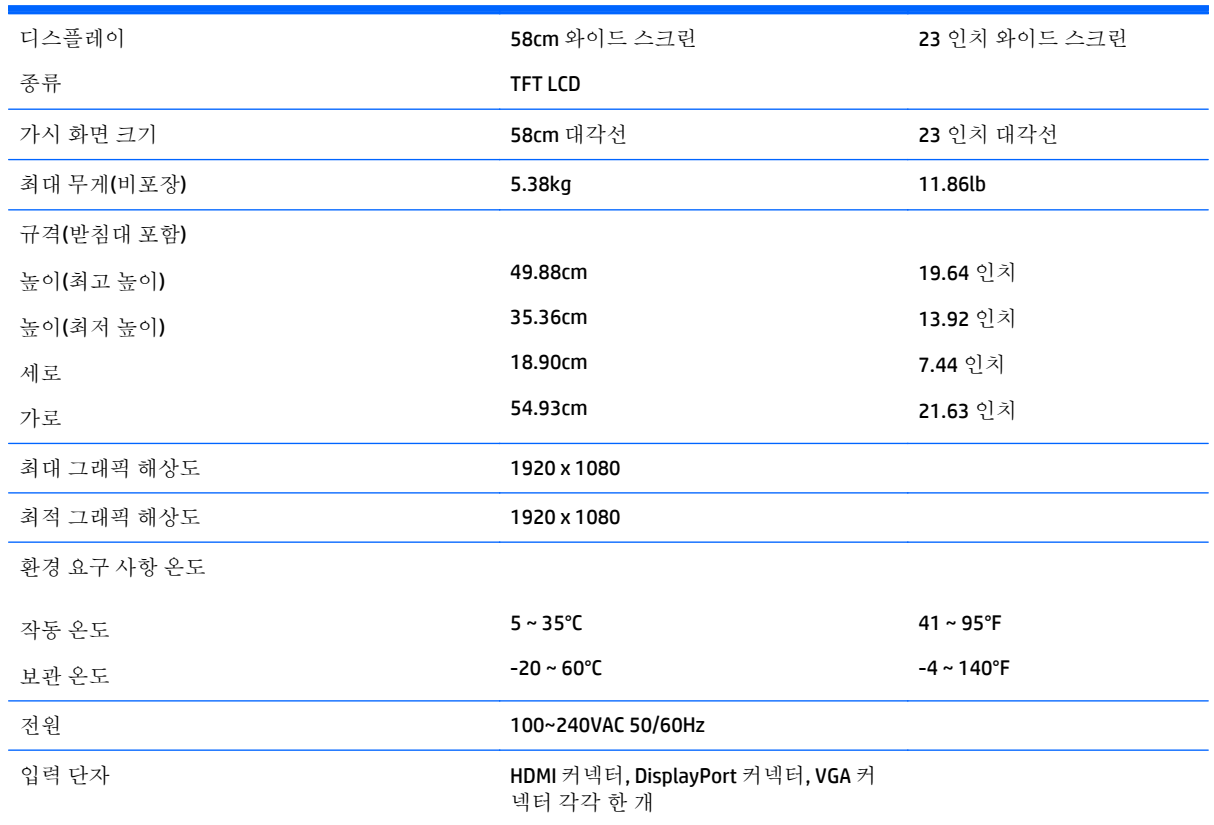

# **60.45cm/23.8** 인치 모델

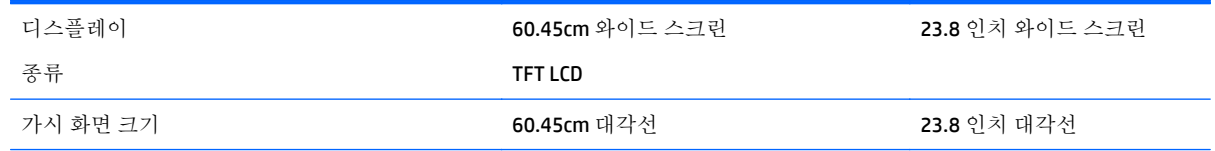

<span id="page-32-0"></span>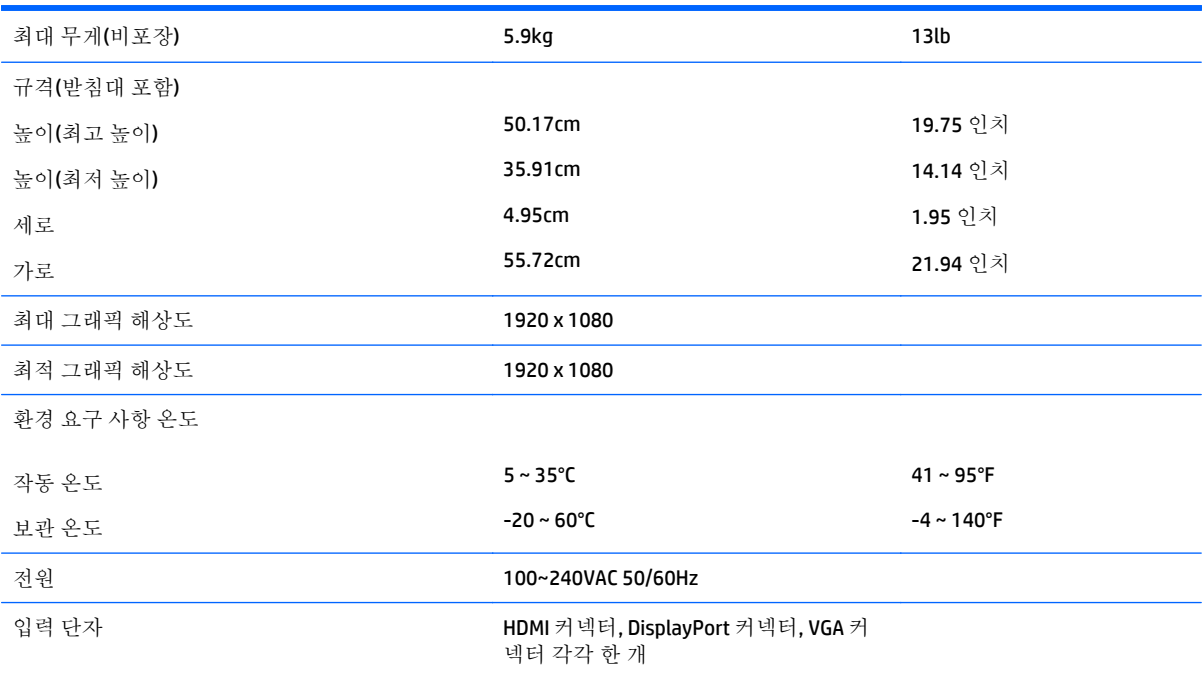

# **60.45cm/23.8** 인치 **QHD** 모델

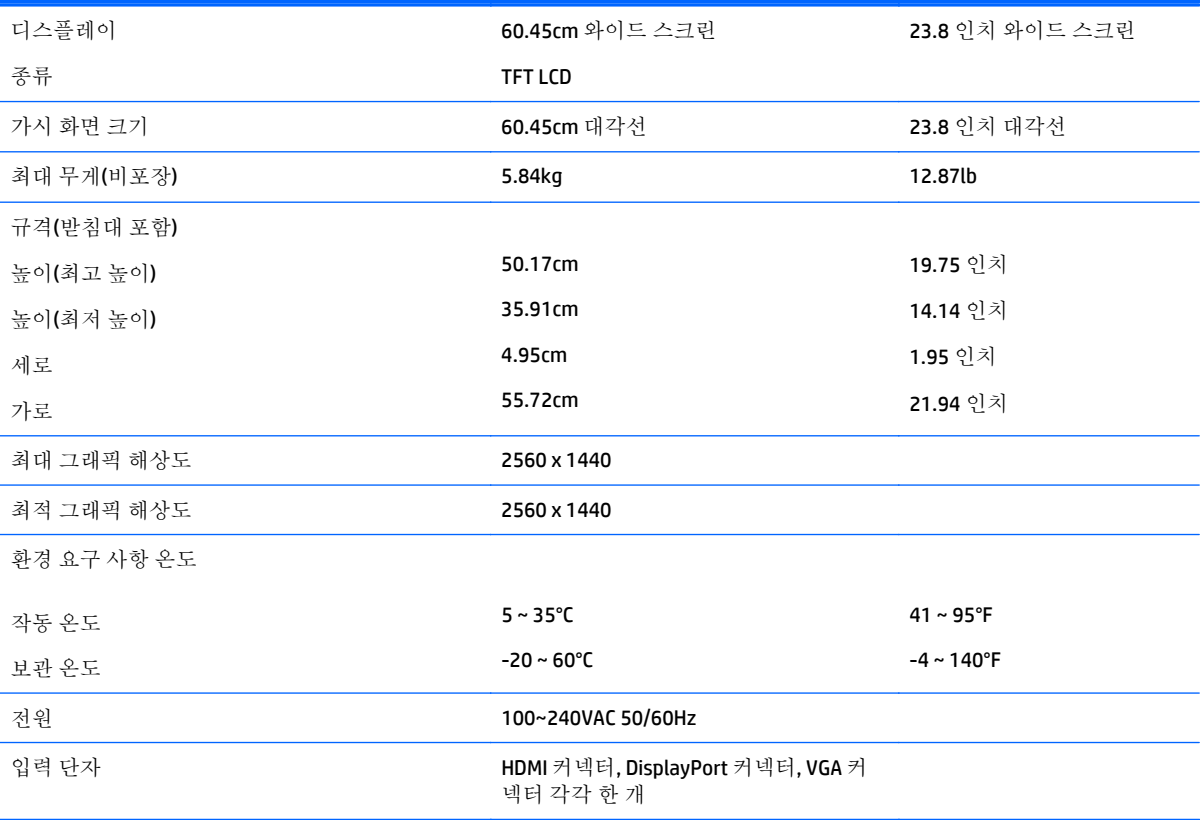

# <span id="page-33-0"></span>**61cm/24** 인치 모델

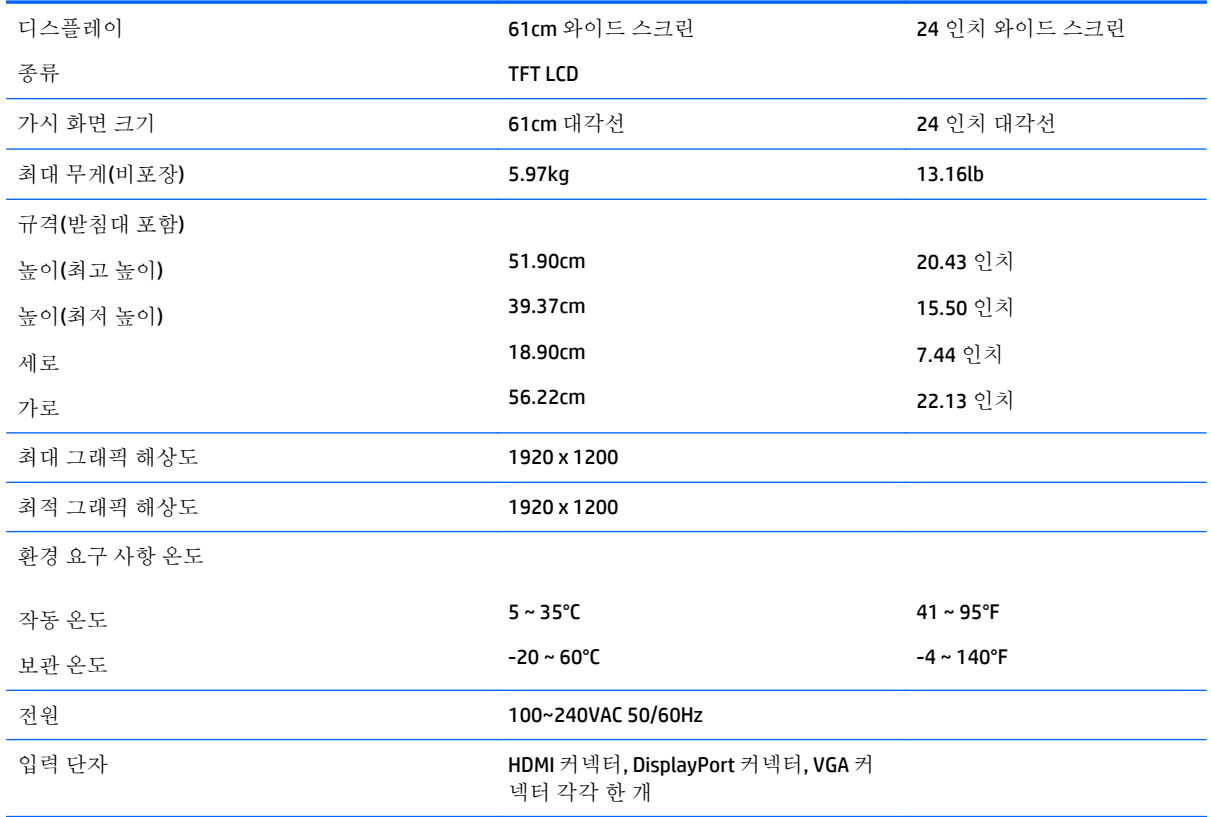

# **68.47cm/27** 인치 **QHD** 모델

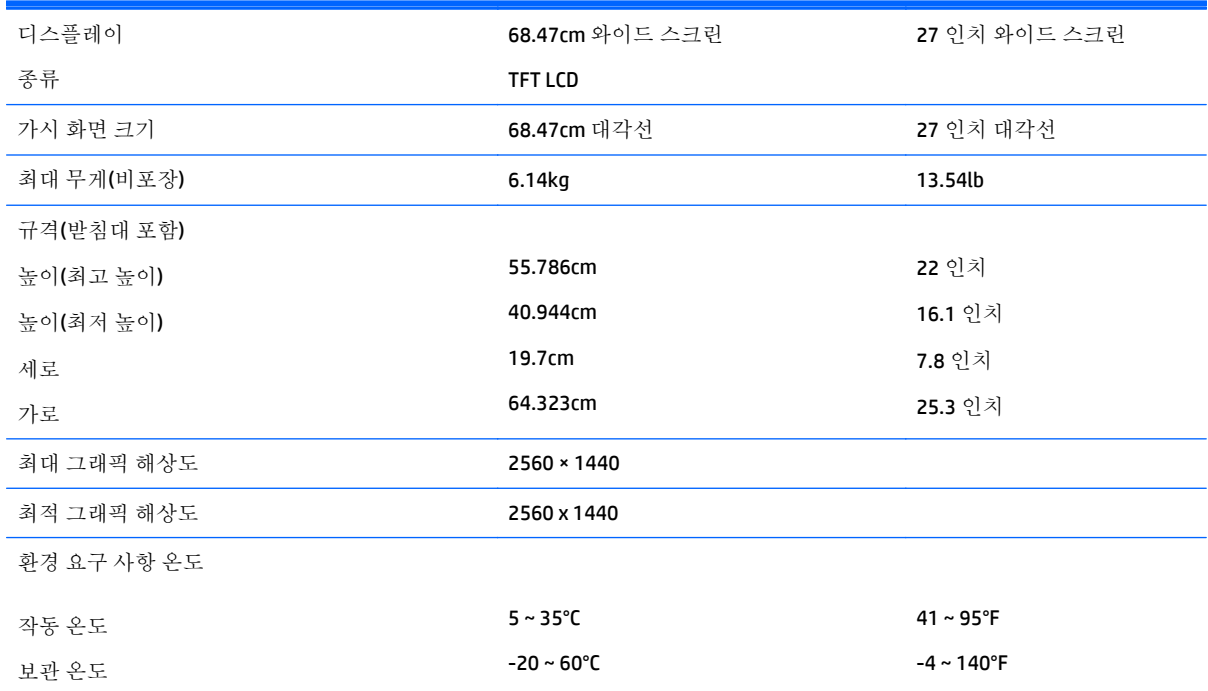

<span id="page-34-0"></span>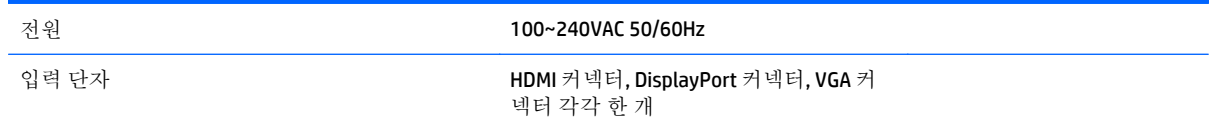

# 사전 설정 디스플레이 해상도

아래 디스플레이 해상도는 가장 일반적으로 사용되는 모드로 출고 시 기본값으로 설정됩니다. 모니터는 사전 설정 모드를 자동으로 인식하며, 이러한 모드는 화면의 중앙에 적당한 크기로 나타납니다.

#### **50.8cm/20** 인치 모델

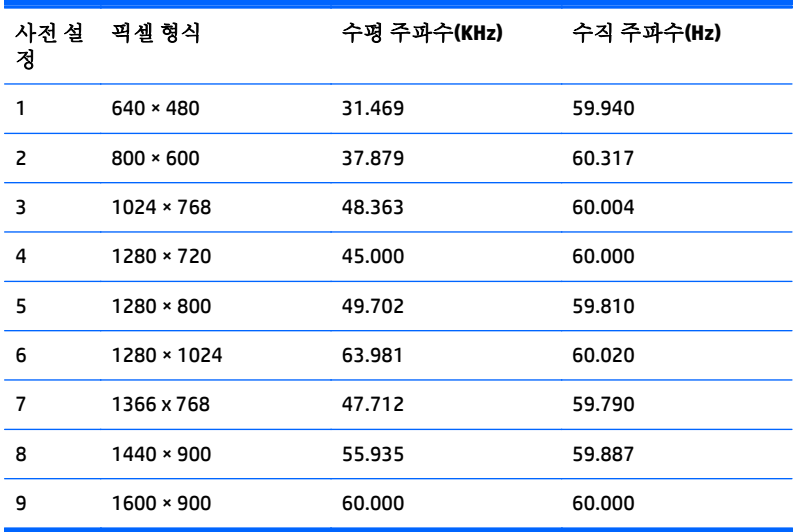

#### **54.61cm/21.5** 인치 모델

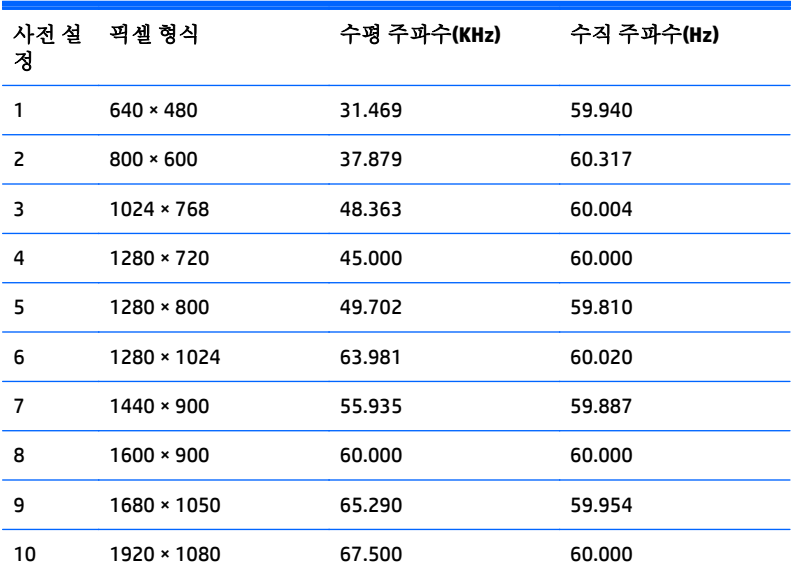

#### <span id="page-35-0"></span>**58cm/23** 인치 모델

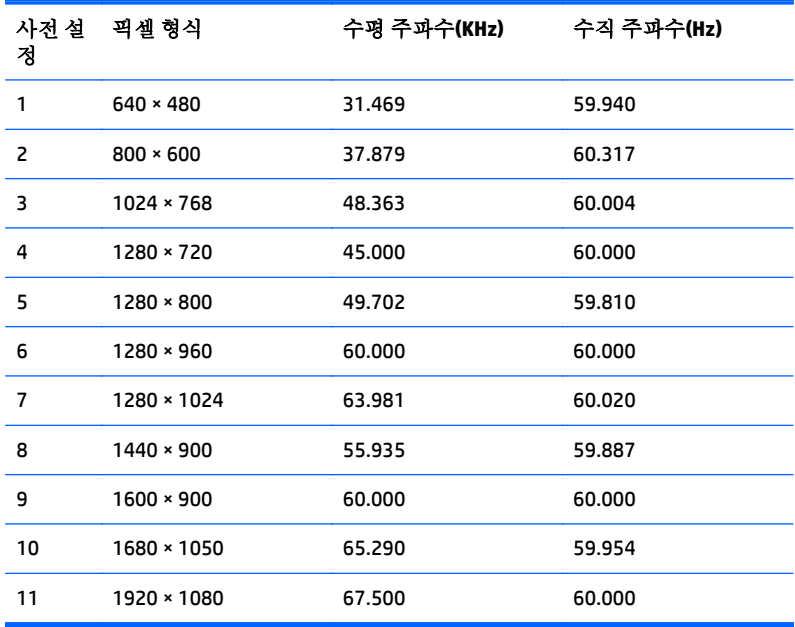

#### **60.45cm/23.8** 인치 모델

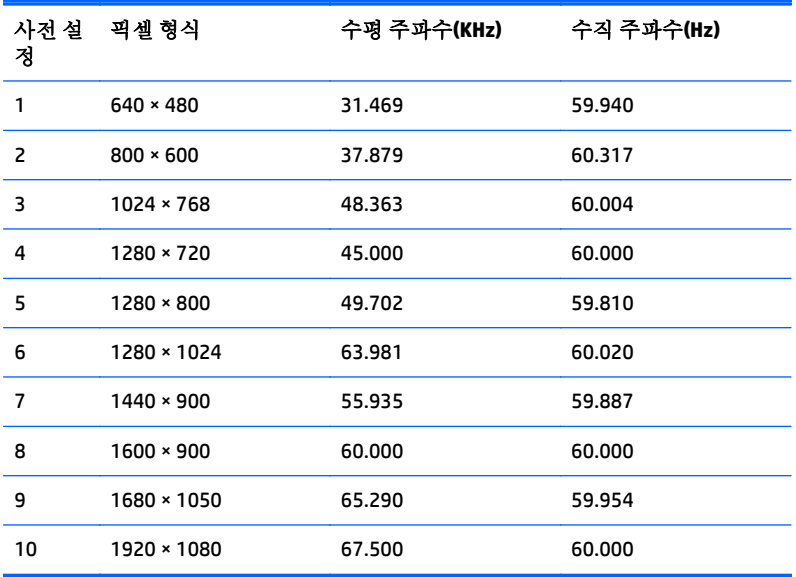

#### **60.45cm/23.8** 인치 **QHD** 모델

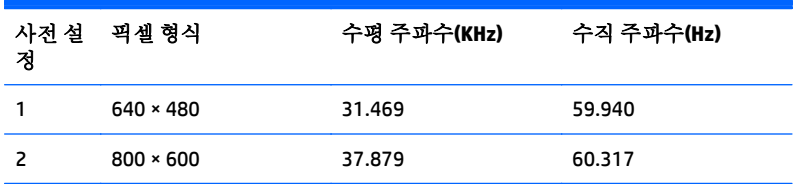

<span id="page-36-0"></span>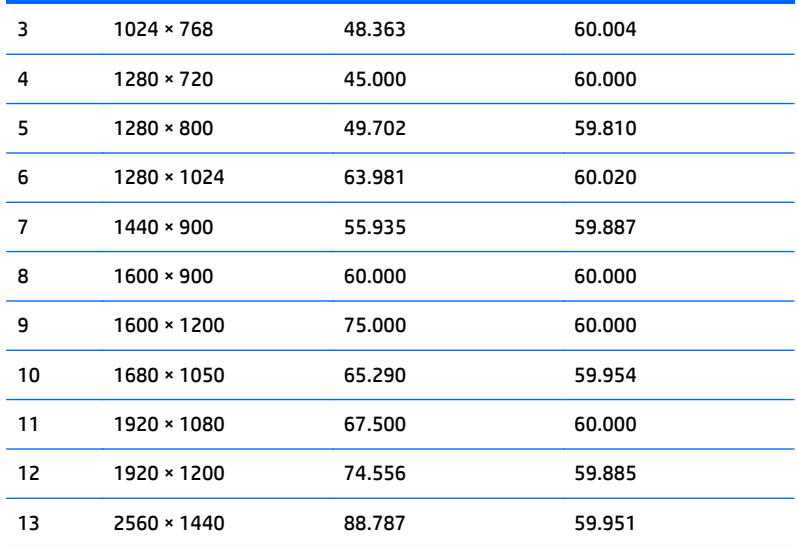

#### **61cm/24** 인치 모델

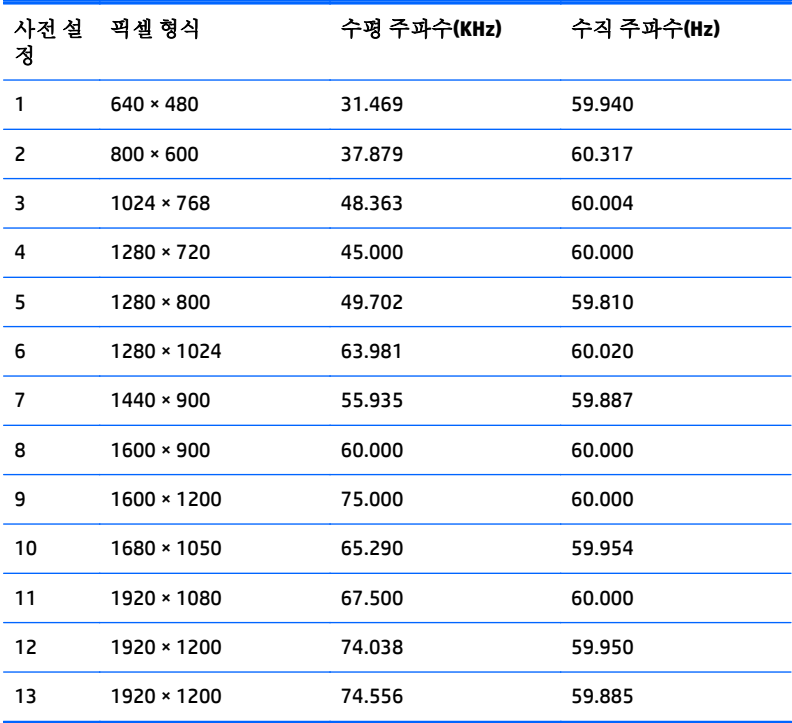

## **68.47cm/27** 인치 **QHD** 모델

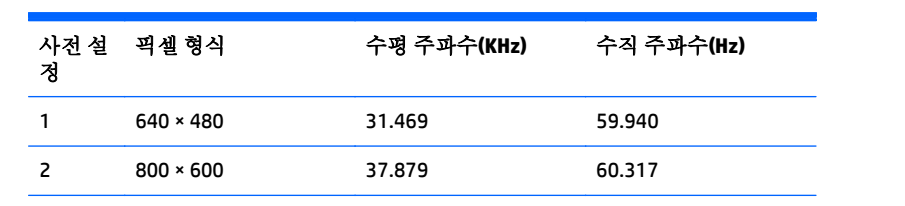

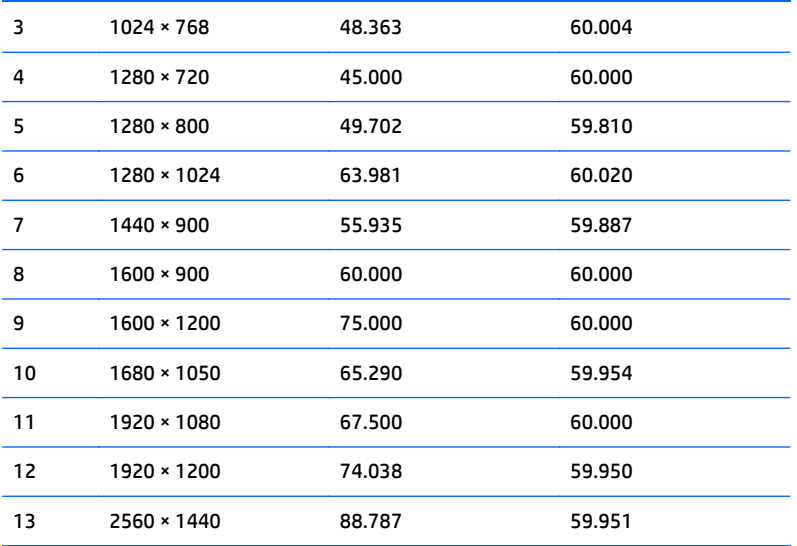

## <span id="page-38-0"></span>사용자 모드 입력

다음과 같은 경우 비디오 제어기 신호는 사전 설정되지 않은 모드를 호출할 수도 있습니다.

- 표준 그래픽 어댑터를 사용하지 않는 경우
- 사전 설정 모드를 사용하지 않는 경우

이 문제가 발생할 경우 화면 디스플레이를 사용해서 모니터 화면의 매개변수를 다시 조정합니다. 전체 또는 일부 모드를 변경하여 메모리에 저장할 수 있습니다. 모니터는 새 설정을 자동으로 저장한 다음, 사 전 설정 모드에서와 같이 새 모드를 다시 인식합니다. 사전 설정 기본 모드뿐만 아니라 입력 및 저장 가 능한 최소 10 가지 사용자 모드가 있습니다.

## 절전 기능

모니터는 절전 상태를 지원합니다. 모니터는 수평 동기화 신호 또는 수직 동기화 신호가 없음을 감지한 경우 절전 상태로 들어갑니다. 이러한 신호가 없음이 감지되면 모니터 화면에 아무것도 나타나지 않으 며 백라이트가 꺼지면서 전원 표시등이 황갈색으로 바뀝니다. 모니터가 절전 상태인 경우 모니터는 0.5W 의 전원을 사용합니다. 모니터가 정상 작동 모드로 돌아가기 전에 잠깐 동안의 예열 시간이 소요됩 니다.

절전 기능(전원 관리 기능) 설정에 대한 자세한 내용은 컴퓨터 설명서를 참조하십시오.

 $\dddot{\mathbb{B}}$  참고: 위 절전 기능은 모니터를 절전 기능이 있는 컴퓨터에 연결했을 때만 작동합니다.

또한 모니터의 Energy Saver 유틸리티 설정을 선택하여 일정 시간이 경과하면 모니터가 절전 상태로 전 환되도록 할 수 있습니다. 모니터의 Energy Saver 유틸리티를 통해 모니터가 절전 상태로 전환될 경우 전 원 표시등은 황갈색으로 깜박입니다.

# <span id="page-39-0"></span>**B** 내게 필요한 옵션

HP 는 독립 실행형으로 또는 적절한 지원 장치와 함께 사용하여 장애가 있는 사람들을 포함하여 누구나 사용할 수 있는 제품과 서비스를 디자인하고 생산하고 판매합니다.

### 지원되는 지원 기술

HP 제품은 다양한 운영 체제 지원 기술을 지원하며 추가 지원 기술과 함께 작동하도록 구성할 수 있습니 다. 모니터에 연결된 입력 장치의 검색 기능을 사용하여 보조 기능에 대한 자세한 내용을 찾아보십시오.

 $\overline{B}$  **참고:** 특정 지원 기술 제품에 대한 자세한 내용은 해당 제품의 고객 지원에 문의하십시오.

### 지원 문의

HP 는 제품과 서비스의 접근성을 지속적으로 개선하고 있으며 사용자의 피드백을 환영합니다. 제품을 사용하는 데 문제가 있거나 여러분에게 도움이 된 내게 필요한 옵션 기능에 대해 알리고자 하는 경우 산 지 표준시로 월요일부터 금요일까지 오전 6 시 ~ 오후 9 시에 (888) 259-5707 번으로 문의해 주십시오. 청각 장애가 있거나 듣는 데 어려움이 있어 TRS/VRS/WebCapTel 을 사용하는 경우 기술 지원 또는 가용 성 질문이 있는 경우 산지 표준시로 월요일부터 금요일까지 오전 6 시 ~ 오후 9 시에 (877) 656-7058 번 으로 문의해 주십시오.